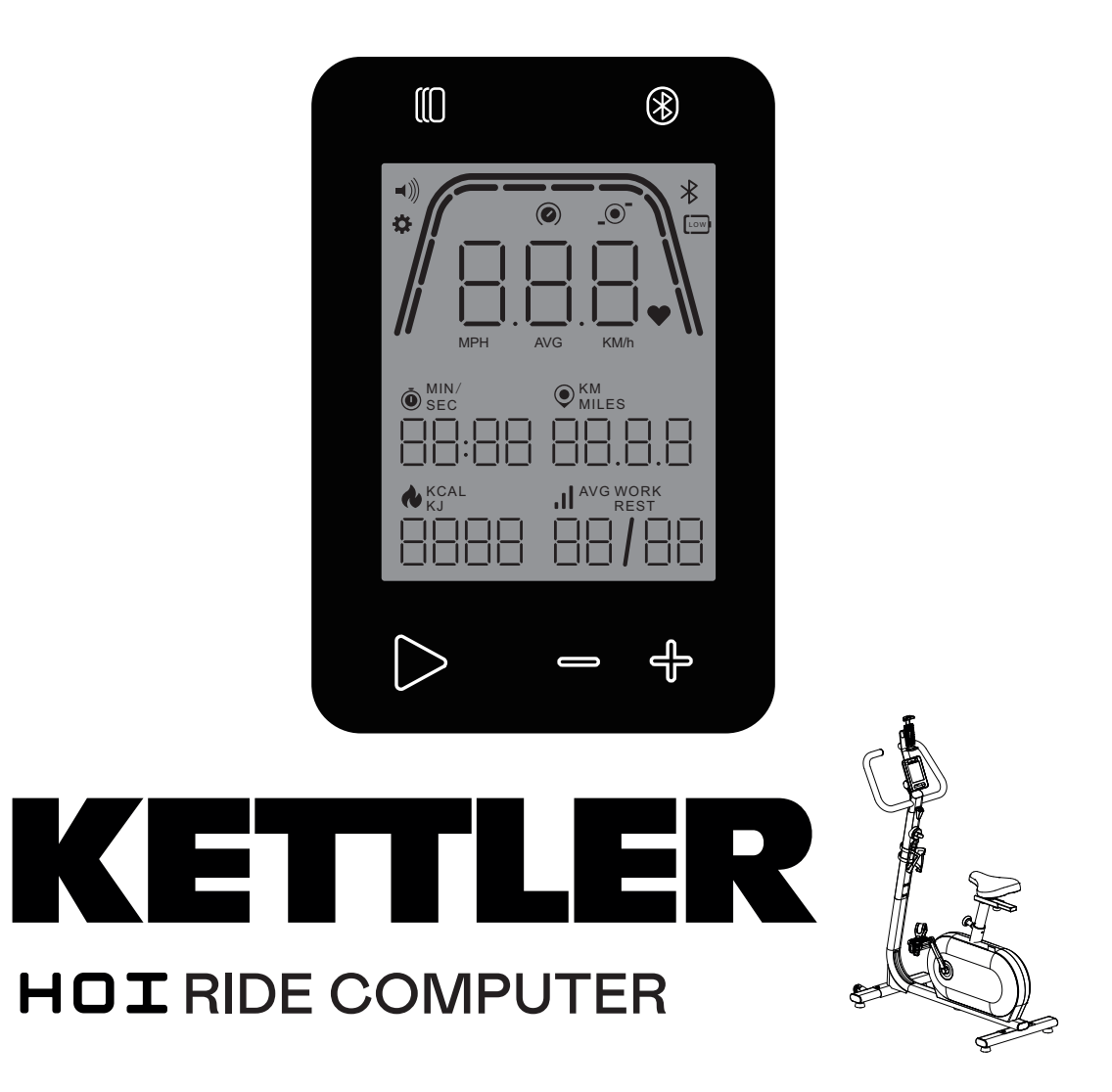

 $Computeranleting$  DEUTSCH

Computer instructions - ENGLISH

Manuel de l'ordinateur – FRANÇAIS

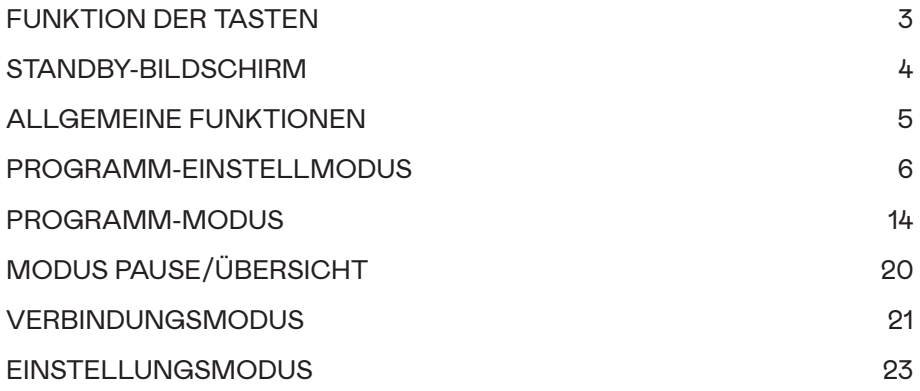

# FUNKTION DER TASTEN

| |

Der Trainingscomputer verfügt über fünf Tasten: Folgende Tastenfunktionen sind diesen Tasten zugeordnet:

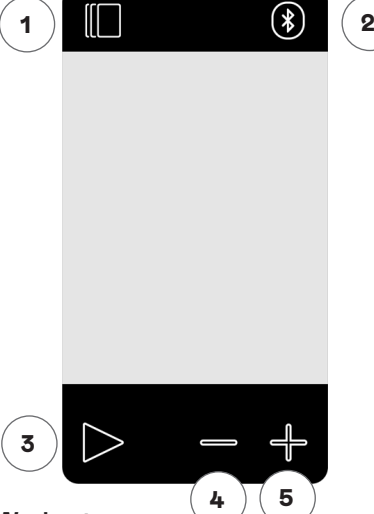

#### **Im Standby-Modus**

Beim Einschalten der Anzeige gelangen Sie in den Standby-Modus. Sie können ein Schnellstart-Workout starten, auf alternative Workout-Optionen zugreifen, eine Verbindung zu Peripheriegeräten herstellen oder die Cockpit-Einstellungen aufrufen.

#### **1 Workout-Taste**

Wählen Sie Workouts basierend auf Zeit, Strecke, Energie oder Intervall.

#### **2 Verbinden-Taste**

Verbinden Sie Bluetooth LE/ANT+ Geräte mit dem Cockpit.

#### **3 Start/Enter-Taste**

Damit kann der Benutzer ein Workout starten oder eine Auswahlmöglichkeit akzeptieren.

#### **4 Minus-Taste**

Mit dieser Taste verringern Sie den Wert der aktuellen Einstellungen. Sie können diese Taste auch 5 Sekunden lang gedrückt halten, um das Abschalten des Cockpits zu erzwingen.

#### **5 Plus-Taste**

Mit dieser Taste erhöhen Sie den Wert der aktuellen Einstellungen.

#### **Abschalten des Displays**

Nach 5 Minuten Inaktivität schaltet sich das Display aus.

#### **Beim Workout**

Nach Auswahl eines Workouts gelangen Sie in die Workout-Ansicht. Sie hält alle wichtigen Trainingswerte sowie das Trainingsprofil für Sie bereit.

Drücken Sie diese Taste, um zwischen den verfügbaren Workout-Datenoptionen in der Anzeige der wichtigsten Kennzahlen umzuschalten.

Gleiche Funktion während eines Workouts.

Beendet das bereits begonnene Workout.

Keine Funktion während des Workouts, da es keinen Einfluss auf den Widerstand hat.

Keine Funktion während des Workouts, da es keinen Einfluss auf den Widerstand hat.

## STANDBY-BILDSCHIRM

Die Anzeige auf dem Cockpit-Bildschirm wird normalerweise erst durch Treten der Pedale aktiviert. Sobald der Benutzer beginnt, in die Pedale zu treten, schaltet sich das Cockpit ein und wechselt in den STANDBY-MODUS. Die folgende Abbildung zeigt den Standardbildschirm für den STANDBY-MODUS:

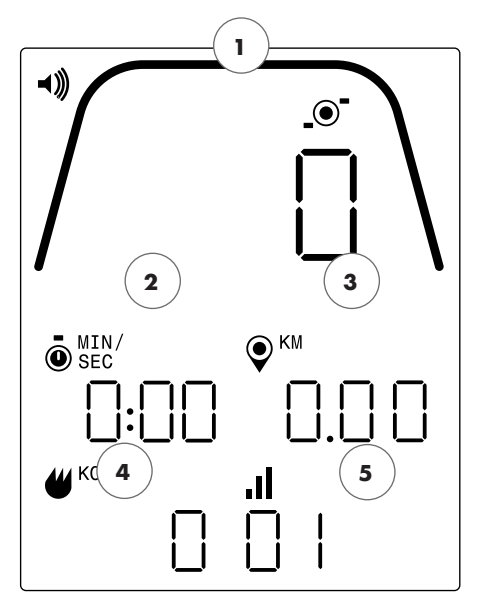

Auf dem Standby-Bildschirm finden Sie folgende Informationen:

#### **1 Anzeige der wichtigsten Kennzahlen**

In diesem Bereich des Displays kann entweder die Geschwindigkeit (KM/H oder MPH), RPM oder Herzfrequenz angezeigt werden. Rund um die Ziffernanzeige befindet sich eine Messskala, mit der die relative Intensität jedes der oben angeführten auswählbaren Datenelemente grafisch dargestellt wird.

#### **2 Trainingszeit**

Die Ziffernanzeige für die beim aktuellen Workout verstrichene Zeit oder die verbleibende Zeit für ein aktives Zeitintervall-Segment.

#### **3 Trainingsstrecke**

Die Ziffernanzeige für die kumulierte Strecke während des aktuellen Workouts oder die verbleibende Strecke für ein aktives Streckenintervall-Segment. Die Trainingsstrecke kann wahlweise in Kilometern (KM) oder Meilen angezeigt werden. Die Auswahl zwischen KM oder Meilen kann im Einstellungsmodus getroffen werden.

#### **4 Energieverbrauch**

Die Ziffernanzeige der kumulierten Energie, die beim aktuellen Workout verbraucht wurde. Der Energieverbrauch kann wahlweise in KCAL oder KJ angezeigt werden. Die Auswahl zwischen KCAL oder KJ kann im Einstellungsmodus getroffen werden.

#### **5 Stufe/Intervall**

Die Ziffernanzeige der aktuellen Widerstandsstufe oder des aktuellen Segments während eines Zeit oder Streckenintervall-Programms. Die aktuelle Widerstandsstufe ändert sich je nach Stellung des Widerstandshebels.

## ALL GEMEINE FUNKTIONEN

Im STANDBY-MODUS können folgende Funktionen ausgeführt werden:

#### **Schnellstart-Workout**

Um ein Training schnell zu starten, drücken Sie die START/ENTER-Taste auf der Tastatur. Bei Drücken dieser Taste wechselt das System in den PRO-GRAMM-MODUS. Weitere Einzelheiten finden Sie weiter unten im Abschnitt PROGRAMM-MODUS (Funktionen beim Workout).

#### **Workout-Auswahl**

Um einen bestimmten Workout-Typ auszuwählen, drücken Sie die Taste WORKOUTS. Bei Drücken dieser Taste wechselt das System in den PRO-GRAMM-EINSTELLMODUS. Weitere Einzelheiten finden Sie unten im Abschnitt PROGRAMM-FINSTELL MODUS

Durch Drücken der Taste VERBINDEN können Sie das Cockpit mit einem Herzfrequenzgurt und/oder einer Smartphone-App verbinden. Weitere Einzelheiten finden Sie unten im Abschnitt VERBINDUNGSMODUS.

#### **Einstellungen**

Der Wechsel in den EINSTELLUNGSMODUS ist aber auch durch gleichzeitiges Drücken der START-, PLUS- und MINUS-Tasten möglich. Weitere Einzelheiten finden Sie unten im Abschnitt EINSTELLUNGSMODUS

Wird keine Taste zum Auswählen oder Starten eines Workouts gedrückt, wechselt die Konsole nach 5 Minuten Inaktivität in den SCHLAFMODUS.

# PROGRAMM-FINSTELL MODUS

Im PROGRAMM-EINSTELLMODUS können Sie zwischen verschiedenen Workout-Typen (Zeit, Strecke, Energie und Intervall) wählen.

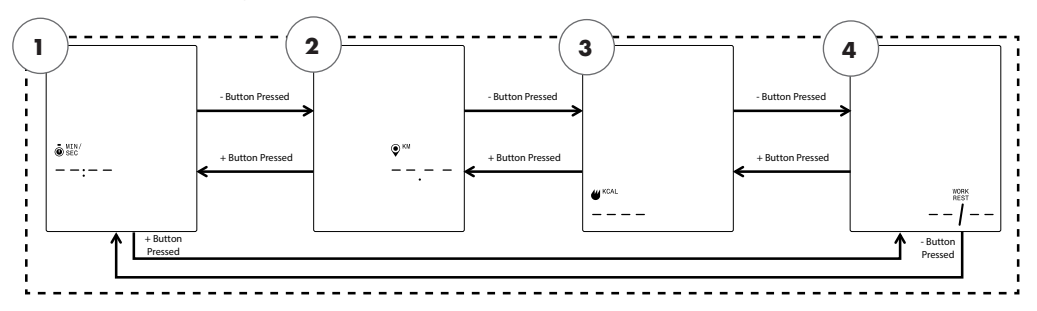

HINWEIS: Die obigen Bildschirme setzen voraus, dass im Einstellungsmodus die Einheiten-Auswahl auf "Metric" (Metrisch) und die Energieauswahl auf KCAL eingestellt ist.

Die folgenden vier Workout-Tpyen stehen zur Auswahl:

- 1. Zeitziel
- 2. Streckenziel
- 3. Energieziel
- 4. Intervalle

Zuerst wird der Bildschirm für das ZEITZIEL (1) angezeigt. Zur Auswahl der verfügbaren Workouts drücken Sie entweder die MINUS- oder die PLUS-Taste. Dadurch gelangen Sie zur jeweils nächsten bzw. vorherigen Option.

Durch Drücken der START/ENTER-Taste wählen Sie das angezeigte Workout aus, und das System wechselt in den entsprechenden Einrichtungsbildschirm.

Um den Bildschirm WORKOUT-AUSWAHL zu verlassen und zum STANDBY-Bildschirm zurückzukehren, drücken Sie die Taste WORKOUTS.

**Workout ZEITZIEL**

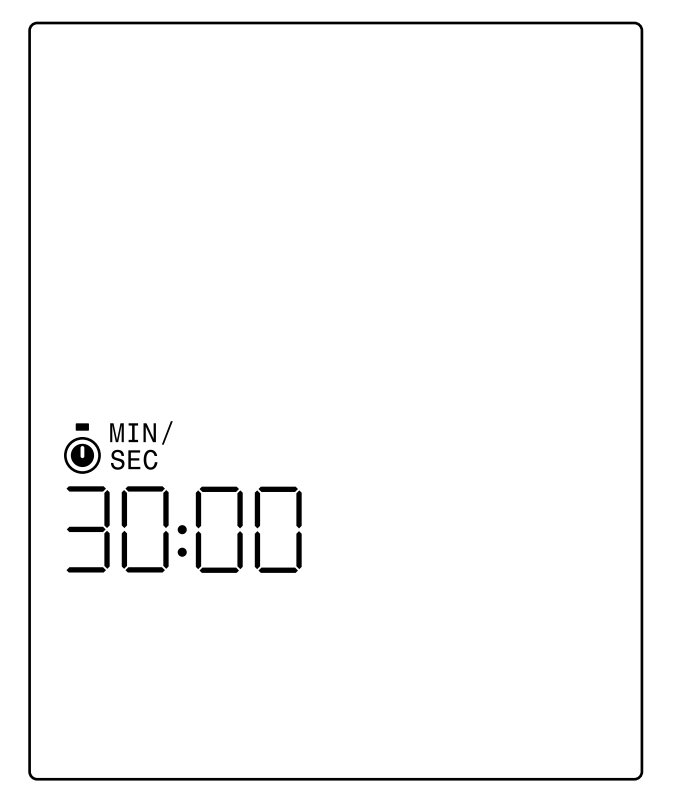

Auf dem Bildschirm ZEITZIEL können Sie die Dauer Ihres Workouts auswählen. Es kann eine Dauer von 1 bis 99 Minuten gewählt werden. Der voreingestellte Wert beträgt 30:00 Minuten. Dieser Wert kann durch Betätigen der PLUS- oder MINUS-Taste nach oben bzw. unten korrigiert werden. Bei jedem Drücken der PLUS- oder MINUS-Taste wird der aktuell angezeigte Wert um 1 verändert. Mit der PLUS-Taste wird die Dauer erhöht, mit der MI-NUS-Taste verringert.

Nach Einstellen der Dauer auf den gewünschten Wert für das jeweilige Workout muss die START/ENTER-Taste gedrückt werden. Bei Betätigen der START/ENTER-Taste wechselt das System in den PROGRAMM-MODUS, und das Workout wird gestartet. Weitere Einzelheiten finden Sie unten im Abschnitt PROGRAMM-MODUS.

Um den Bildschirm PROGRAMM-MODUS zu verlassen und zum Bildschirm WORKOUT-AUSWAHL zurückzukehren, drücken Sie die Taste WORKOUTS.

**Workout STRECKENZIEL**

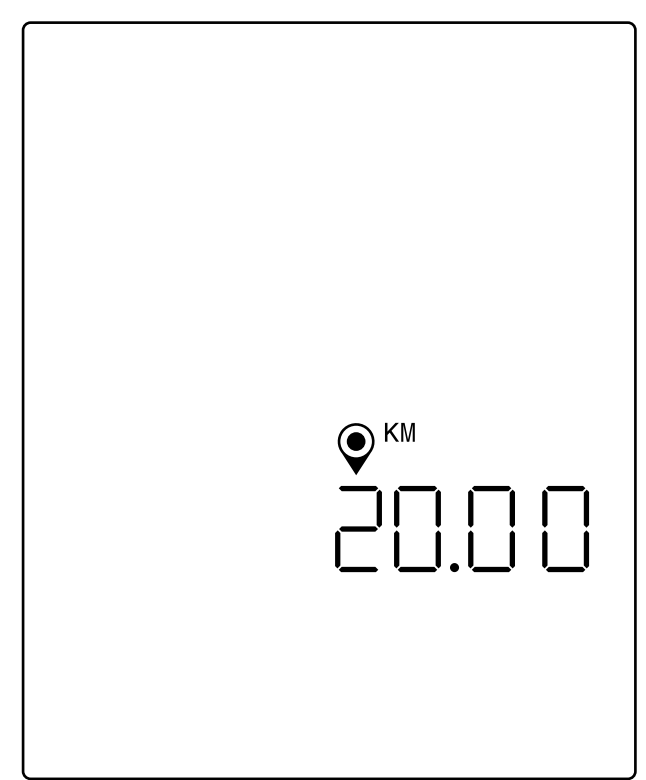

HINWEIS: Der obige Bildschirm setzt voraus, dass im Einstellungsmodus die Einheiten-Auswahl auf "Metric" (Metrisch) eingestellt ist und das Streckenziel daher auf Kilometern basiert. Wäre als Einheit "Imperial" (Englisch) eingestellt, würden MILES (MEILEN) angezeigt werden, und das Streckenziel würde auf Meilen basieren.

Auf dem Bildschirm STRECKENZIEL können Sie die gewünschte Trainingsstrecke für Ihr Workout auswählen. Für die Trainingsstrecke kann ein Wert von 1,00 bis 9999 Kilometer (Einstellung "Metrische Einheiten") oder Meilen (Einstellung "Englische Einheiten") vorgegeben werden. Der voreingestellte Wert beträgt 20,00 Kilometer oder Meilen. Dieser Wert kann durch Betätigen der PLUS- oder MINUS-Taste nach oben bzw. unten korrigiert werden. Bei jedem Drücken der PLUS- oder MINUS-Taste wird der aktuell angezeigte Wert um 1,00 verändert. Mit der PLUS-Taste wird die Streckenlänge erhöht, mit der MINUS-Taste verringert.

Nach Eingabe des gewünschten Wertes für die Strecke für das jeweilige Workout muss die START/ENTER-Taste gedrückt werden. Bei Betätigen der START/ENTER-Taste wechselt das System in den PROGRAMM-MODUS, und das Workout wird gestartet. Weitere Einzelheiten finden Sie unten im Abschnitt PROGRAMM-MODUS.

Um den Bildschirm STRECKENZIEL zu verlassen und zum Bildschirm WORKOUT-AUS-WAHL zurückzukehren, drücken Sie die Taste WORKOUTS.

**Workout ENERGIEZIEL**

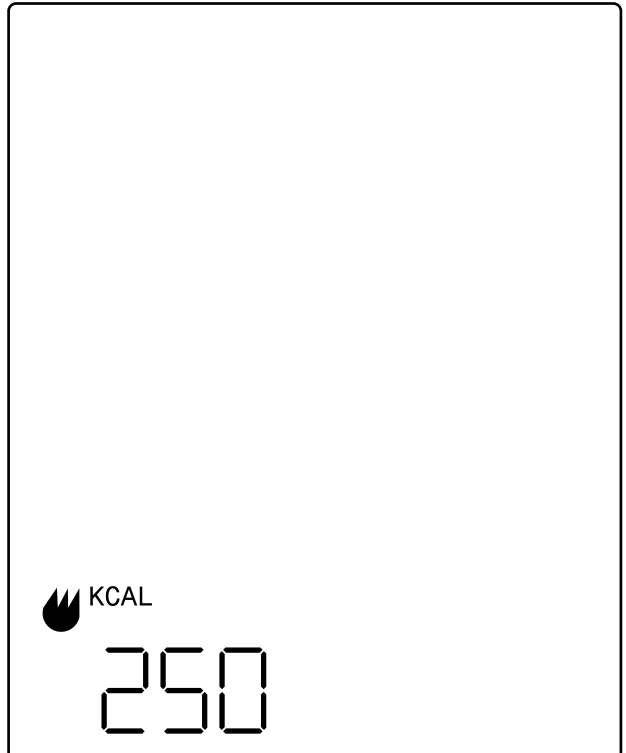

HINWEIS: Der obige Bildschirm setzt voraus, dass im Einstellungsmodus die Energie-Auswahl auf KCAL eingestellt ist und das Energieziel daher auf Kilokalorien basiert. Wäre als Einheit KJ eingestellt, würden KJ angezeigt werden, und das Energieziel würde auf Kilojoule basieren.

Auf dem Bildschirm ENERGIEZIEL können Sie das gewünschte Energieziel für Ihr Workout auswählen. Es kann ein Ziel von 5 bis 9999 KCAL/KJ gewählt werden. Der voreingestellte Wert beträgt 250 KCAL oder KJ. Dieser Wert kann durch Betätigen der PLUS- oder MINUS-Taste nach oben bzw. unten korrigiert werden. Bei jedem Drücken der PLUS- oder MINUS-Taste wird der aktuell angezeigte Wert um 5 verändert. Mit der PLUS-Taste wird der Wert erhöht, mit der MINUS-Taste verringert.

Nach Einstellen des gewünschten Wertes für das jeweilige Workout muss die START/ ENTER-Taste gedrückt werden. Bei Betätigen der START/ENTER-Taste wechselt das System in den PROGRAMM-MODUS, und das Workout wird gestartet. Weitere Einzelheiten finden Sie unten im Abschnitt PROGRAMM-MODUS.

Um den Bildschirm ENERGIEZIEL zu verlassen und zum Bildschirm WORKOUT-AUSWAHL zurückzukehren, drücken Sie die Taste WORKOUTS.

#### **Workouts INTERVALL**

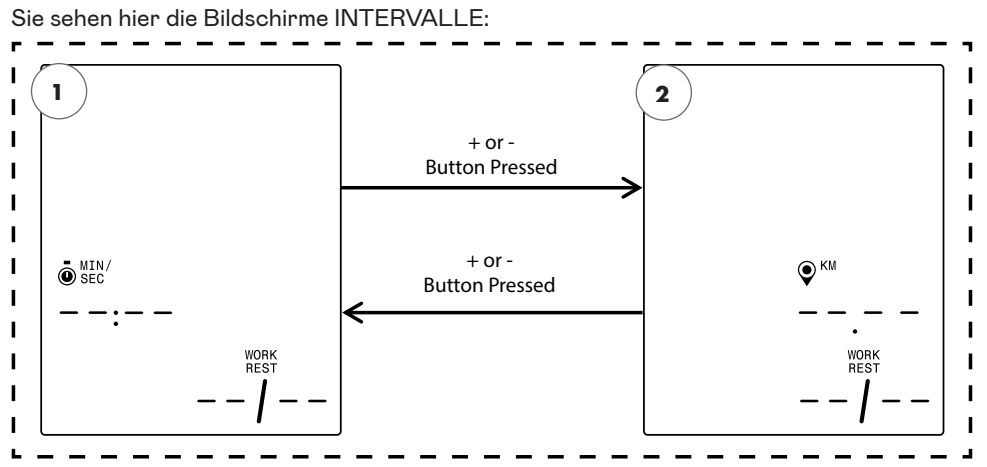

HINWEIS: Der obige Bildschirm setzt voraus, dass im Einstellungsmodus die Einheiten-Auswahl auf "Metric" (Metrisch) eingestellt ist und die ausgewählte Strecke daher auf Kilometern basiert. Wäre als Einheit "Imperial" (Englisch) eingestellt, würden MILES (MEILEN) angezeigt werden, und die ausgewählte Strecke würde auf Meilen basieren.

Die folgenden beiden Intervall-Typen stehen zur Auswahl:

- 1. Zeitintervalle
- 2. Streckenintervalle

Zuerst wird der Bildschirm für das ZEITINTERVALL ZIEL angezeigt. Zur Auswahl der verfügbaren Intervall-Typen drücken Sie entweder die MINUS- oder die PLUS-Taste. Dadurch gelangen Sie zur jeweils nächsten bzw. vorherigen Option.

Durch Drücken der START/ENTER-Taste wählen Sie den angezeigten Intervall-Workout-Typen aus, und das System wechselt in den entsprechenden Einrichtungsbildschirm.

Um den Bildschirm INTERVALLE zu verlassen und zum Bildschirm WORKOUT-AUSWAHL zurückzukehren, drücken Sie die Taste WORKOUTS.

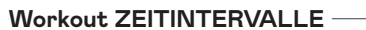

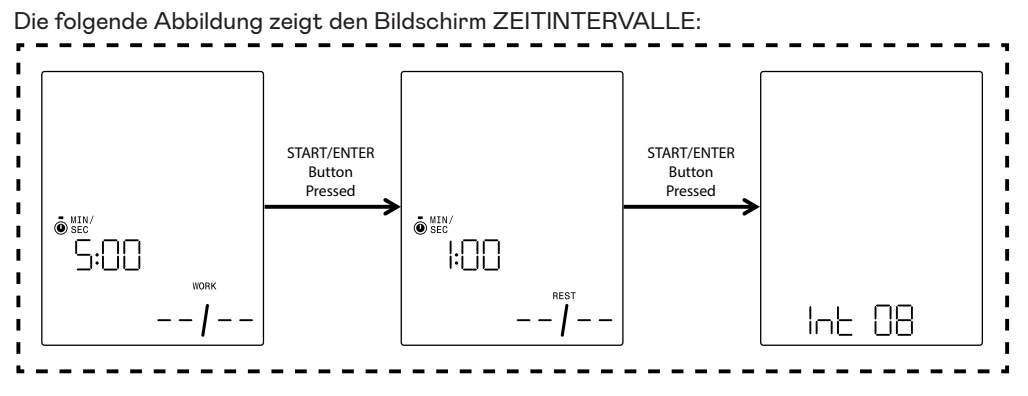

Ein Intervall besteht aus einem Segment mit hoher und einem Segment mit niedriger Trainingsintensität. Das Segment mit hoher Intensität wird durch die ARBEITSZEIT definiert. Das Segment mit niedriger Intensität wird durch die RUHEZEIT definiert. Auf den Bildschirmen ZEITINTERVALLE können Sie die Dauer der Arbeits- und Ruhesegmente sowie die Gesamtzahl der für das jeweilige Workout gewünschten Intervalle angeben. Für die Segmente "Arbeit" und "Ruhe" kann jeweils eine Dauer von 10 Sekunden bis 99 Minuten gewählt werden. Der voreingestellte Wert für das Segment "Arbeit" beträgt 5:00 Minuten. Der voreingestellte Wert für das Segment "Ruhe" beträgt 1:00 Minute. Es kann ein Wert von 1 bis 99 Intervallen gewählt werden. Der voreingestellte Wert für die Anzahl der Intervalle ist 8.

Beim Aufrufen der Einstellungen für dieses Programm wird zunächst der Bildschirm AR-BEITSZEIT angezeigt. Dieser Wert kann durch Betätigen der PLUS- oder MINUS-Taste nach oben bzw. unten korrigiert werden. Bei jedem Drücken der PLUS- oder MINUS-Taste wird der aktuell angezeigte Wert um 10 Sekunden verändert. Mit der PLUS-Taste wird die Dauer erhöht, mit der MINUS-Taste verringert.

Nach Einstellen der Dauer der ARBEITSZEIT auf den gewünschten Wert für das jeweilige Workout muss die START/ENTER-Taste gedrückt werden. Bei Betätigen der START/ ENTER-Taste wechselt der Bildschirm zur Anzeige RUHEZEIT.

Dieser Wert kann durch Betätigen der PLUS- oder MINUS-Taste nach oben bzw. unten korrigiert werden. Bei jedem Drücken der PLUS- oder MINUS-Taste wird der aktuell angezeigte Wert um 10 Sekunden verändert. Mit der PLUS-Taste wird die Dauer erhöht, mit der MINUS-Taste verringert.

Nach Einstellen der Dauer der RUHEZEIT auf den gewünschten Wert für das jeweilige Workout muss die START/ENTER-Taste gedrückt werden. Bei Betätigen der START/EN-TER-Taste wechselt die Anzeige zum Bildschirm ANZAHL DER INTERVALLE.

Nach Einstellen der ANZAHL DER INTERVALLE auf den gewünschten Wert für das jeweilige Workout muss die START/ENTER-Taste gedrückt werden. Bei Betätigen der START/ ENTER-Taste wechselt das System in den PROGRAMM-MODUS, und das Workout wird gestartet. Weitere Einzelheiten finden Sie unten im Abschnitt PROGRAMM-MODUS.

Um den Bildschirm ZEITINTERVALLE zu verlassen und zum Bildschirm INTERVALLE zurückzukehren, drücken Sie die Taste WORKOUTS.

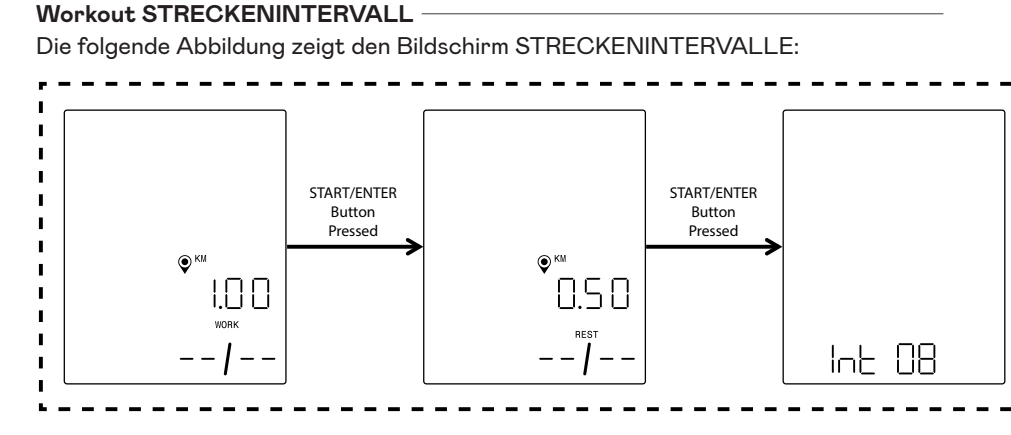

 $\blacksquare$ 

п

HINWEIS: Die obigen Bildschirme setzen voraus, dass im Einstellungsmodus die Einheiten-Auswahl auf "Metric" (Metrisch) eingestellt ist und das Streckenziel daher auf Kilometern basiert. Wäre als Einheit "Imperial" (Englisch) eingestellt, würden MILES (MEILEN) angezeigt werden, und das Streckenziel würde auf Meilen basieren.

Ein Intervall besteht aus einem Segment mit hoher und einem Segment mit niedriger Trainingsintensität. Das Segment mit hoher Intensität wird durch die ARBEITSSTRECKE definiert. Das Segment mit niedriger Intensität wird durch die RUHESTRECKE definiert. Auf den Bildschirmen STRECKENINTERVALLE können Sie die gewünschte Trainingsstrecke für die Arbeits- und Ruhesegmente sowie die Gesamtzahl der für das jeweilige Workout gewünschten Intervalle angeben. Für das Segment "Arbeit" und das Segment "Ruhe" kann ein Wert von 0,10 bis 100,00 Kilometer/Meilen gewählt werden. Der voreingestellte Wert für das Segment "Arbeit" beträgt 2,00 Kilometer/Meilen. Der voreingestellte Wert für das Segment "Ruhe" beträgt 1,00 Kilometer/Meile. Es kann ein Wert von 1 bis 99 Intervallen gewählt werden. Der voreingestellte Wert für die Anzahl der Intervalle ist 8.

Beim Aufrufen der Einstellungen für dieses Programm wird zunächst der Bildschirm AR-BEITSSTRECKE angezeigt. Dieser Wert kann durch Betätigen der PLUS- oder MINUS-Taste nach oben bzw. unten korrigiert werden. Bei jedem Drücken der PLUS- oder MINUS-Taste wird der aktuell angezeigte Wert um 0,1 verändert. Mit der PLUS-Taste wird die Strecke erhöht, mit der MINUS-Taste verringert.

Nach Einstellen der ARBEITSSTRECKE auf den gewünschten Wert für das jeweilige Workout muss die START/ENTER-Taste gedrückt werden. Bei Betätigen der START/EN-TER-Taste wechselt der Bildschirm zur Anzeige der RUHESTRECKE.

Dieser Wert kann durch Betätigen der PLUS- oder MINUS-Taste nach oben bzw. unten korrigiert werden. Bei jedem Drücken der PLUS- oder MINUS-Taste wird der aktuell angezeigte Wert um 0,1 verändert. Mit der PLUS-Taste wird die Strecke erhöht, mit der MINUS-Taste verringert.

Nach Einstellen der RUHESTRECKE auf den gewünschten Wert für das jeweilige Workout muss die START/ENTER-Taste gedrückt werden. Bei Betätigen der START/ENTER-Taste wechselt die Anzeige zum Bildschirm ANZAHL DER INTERVALLE.

Der Auswahlpfeil zeigt an, dass der Wert ANZAHL DER INTERVALLE angepasst werden kann. Dieser Wert kann durch Betätigen der PLUS- oder MINUS-Taste nach oben bzw. unten korrigiert werden. Bei jedem Drücken der PLUS- oder MINUS-Taste wird der aktuell angezeigte Wert um 1 verändert. Mit der PLUS-Taste wird die Anzahl der Intervalle erhöht, mit der MINUS-Taste verringert.

Nach Einstellen der ANZAHL DER INTERVALLE auf den gewünschten Wert für das jeweilige Workout muss die START/ENTER-Taste gedrückt werden. Bei Betätigen der START/ ENTER-Taste wechselt das System in den PROGRAMM-MODUS, und das Workout wird gestartet. Weitere Einzelheiten finden Sie unten im Abschnitt PROGRAMM-MODUS.

Um den Bildschirm STRECKENINTERVALLE zu verlassen und zum Bildschirm INTERVALLE zurückzukehren, drücken Sie die Taste WORKOUTS.

# PROGRAMM-MODUS

Beim Wechsel in diesen Modus beginnt die Zeit zu laufen, die Strecke wird kumuliert, die Energie wird kumuliert und alle anderen Anzeigen werden aktiviert. Die Workout-Ansichten werden nachfolgend im Einzelnen beschrieben.

Während eines Standard-Workouts sind die folgenden Felder verfügbar:

- Time (Zeit) Die verstrichene Zeit für das Workout im Format MMM:SS
- Distance (Strecke) Die Strecke in Kilometern oder Meilen, die Sie beim angegebenen Workout "zurückgelegt" haben
- Energy (Energie) Die Menge an KCAL/KJ, die Sie beim Workout verbraucht haben
- RPM (Umdrehungen pro Minute) Ihre aktuelle Tretfrequenz
- Speed (Geschwindigkeit) Die aktuelle Geschwindigkeit, mit der Sie "unterwegs" sind
- Heart Rate (Herzfrequenz) Ihre aktuelle Herzfrequenz, gemessen mit dem kabellosen HF-Brustgurt
- Level (Stufe) Die aktuell eingestellte Widerstandsstufe

#### **STANDARD-WORKOUT-BILDSCHIRME**

Bei schnellen Workouts, die durch Drücken der START/ENTER-Taste im gestartet werden, oder Workouts, die durch Auswahl von ZEITZIEL, STRECKENZIEL oder ENERGIEZIEL gestartet werden, wird während des Workouts der folgende Bildschirm angezeigt.

Alternativ dazu können Sie während eines Standard-Workouts wählen, ob Geschwindigkeit, RPM oder Herzfrequenz angezeigt werden sollen. Unten sehen Sie verschiedene Versionen des Standard-Workout-Bildschirms mit den verschiedenen Daten, die im Bereich "Kennzahlen" angezeigt werden. Es werden jedoch nicht alle Kombinationen der ausgewählten Einheiten oder des Energietyps angezeigt. Standardmäßig wechselt die Konsole automatisch alle 3 Sekunden zwischen der Anzeige von Geschwindigkeit, RPM, Herzfrequenz usw. Sie können diesen automatischen Wechsel der Anzeige durch Drücken der Taste WORKOUTS deaktivieren. Bei jedem Drücken der Taste WORKOUTS wechselt der angezeigte Wert in der oben angegebenen Reihenfolge zum nächsten Parameter. Wenn Sie die Taste WORKOUTS mindestens einmal drücken, stoppt die automatische Umschaltung. Sie können die automatische Umschaltung erneut aktivieren, indem Sie die Taste WORKOUTS betätigen und 5 Sekunden lang gedrückt halten

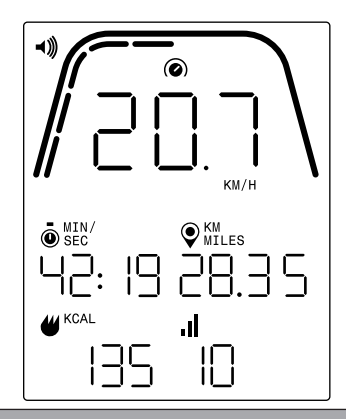

HINWEIS: Der Bildschirm oben enthält simulierte Daten zur Veranschaulichung und setzt voraus, dass im Einstellungsmodus die Einheiten-Auswahl auf "Metric" (Metrisch) eingestellt ist, weshalb die Strecke in KM und die Geschwindigkeit in KM/H angezeigt werden. Wäre als Einheit "Imperial" (Englisch) eingestellt, würden MILES (MEILEN) für die Strecke und MPH für die Geschwindigkeit angezeigt werden. Der obige Bildschirm setzt außerdem voraus, dass im Einstellungsmodus als Einheit für die Energie KCAL ausgewählt sind. Wären KJ als Einheit für die Energie ausgewählt, würden KJ angezeigt werden. Auf dem Bildschirm oben ist die Geschwindigkeit für den Bereich "Kennzahlen" ausgewählt.

Die Markierungen unterhalb der dicken gekrümmten Linie geben den relativen Prozentsatz des angezeigten Wertes im Bereich "Kennzahlen" an. Im Beispiel oben werden 20,7 km/h angezeigt, weshalb fünf der zehn gelben Segmente leuchten. Bei der Geschwindigkeit reicht die Skala von 0 bis 50,0+ für km/h oder mph.

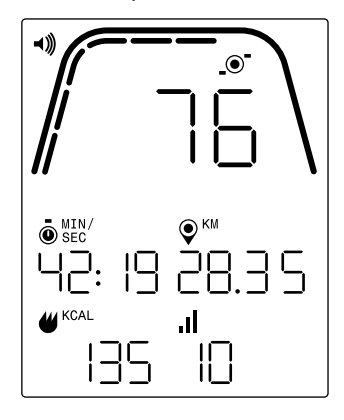

HINWEIS: Der Bildschirm oben enthält simulierte Daten zur Veranschaulichung und setzt voraus, dass im Einstellungsmodus die Einheiten-Auswahl auf "Metric" (Metrisch) eingestellt ist, weshalb die Strecke in KM und die Geschwindigkeit in KM/H angezeigt werden. Wäre als Einheit "Imperial" (Englisch) eingestellt, würden MILES (MEILEN) für die Strecke und MPH für die Geschwindigkeit angezeigt werden. Der obige Bildschirm setzt außerdem voraus, dass im Einstellungsmodus als Einheit für die Energie KCAL ausgewählt sind. Wären KJ als Einheit für die Energie ausgewählt, würden KJ angezeigt werden. Auf dem Bildschirm oben ist die Geschwindigkeit für den Bereich "Kennzahlen" ausgewählt.

Die Markierungen unterhalb der dicken gekrümmten Linie geben den relativen Prozentsatz des angezeigten Wertes im Bereich "Kennzahlen" an. Im Beispiel oben werden 76 RPM angezeigt, weshalb sechs der zehn gelben Segmente leuchten. Bei der Tretfrequenz reicht die Skala von 0 bis 150+ RPM.

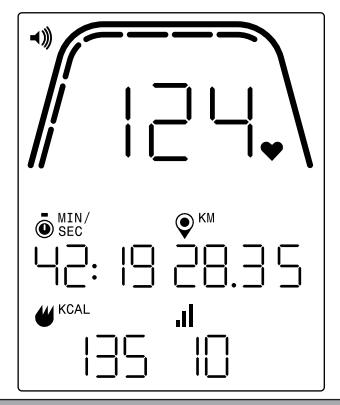

HINWEIS: Der Bildschirm oben enthält simulierte Daten zur Veranschaulichung und setzt voraus, dass im Einstellungsmodus die Einheiten-Auswahl auf "Metric" (Metrisch) eingestellt ist, weshalb die Strecke in KM und die Geschwindigkeit in KM/H angezeigt werden. Wäre als Einheit "Imperial" (Englisch) eingestellt, würden MILES (MEILEN) für die Strecke und MPH für die Geschwindigkeit angezeigt werden. Der obige Bildschirm setzt außerdem voraus, dass im Einstellungsmodus als Einheit für die Energie KCAL ausgewählt sind. Wären KJ als Einheit für die Energie ausgewählt, würden KJ angezeigt werden. Auf dem Bildschirm oben ist RPM für den Bereich "Kennzahlen" ausgewählt.

Die Markierungen unterhalb der dicken gekrümmten Linie geben den relativen Prozentsatz des angezeigten Wertes im Bereich "Kennzahlen" an. Im Beispiel oben werden 124 RPM angezeigt, weshalb sieben der zehn gelben Segmente leuchten. Bei der Herzfrequenz reicht die Skala von 0 bis 200+ BPM.

#### **BILDSCHIRME FÜR WORKOUT ZEITINTERVALL**

Bei Workouts ZEITINTERVALL wird während des Trainings der folgende Bildschirm angezeigt.

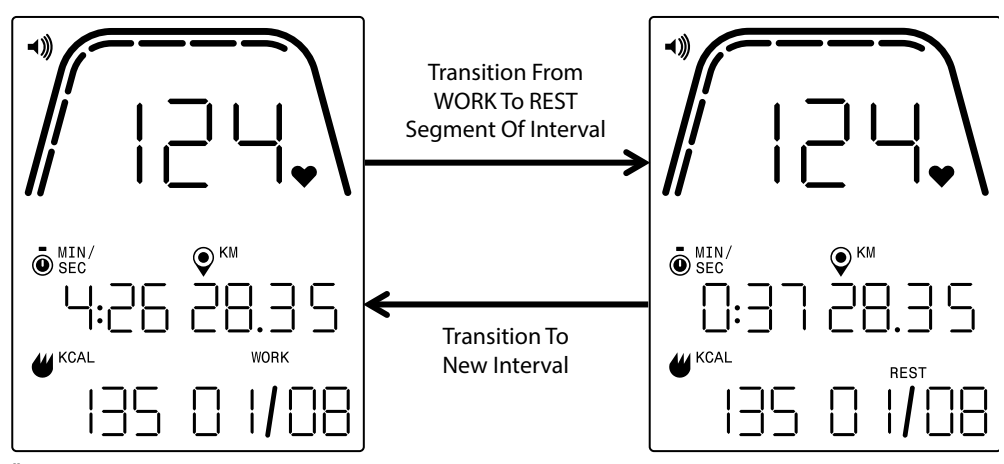

Ähnlich wie beim Standard-Workout-Bildschirm haben Sie auch hier die Möglichkeit, zwischen der Anzeige von Geschwindigkeit, RPM oder Herzfrequenz im Bereich "Kennzahlen" zu wechseln. Die Taste WORKOUTS dient zur Auswahl der Daten, die im Bereich "Kennzahlen" angezeigt werden sollen. Im Beispiel oben wird die Herzfrequenz im Bereich "Kennzahlen" angezeigt.

Während eines Workouts ZEITINTERVALL sind die folgenden Felder verfügbar:

- Time (Zeit) Die verbleibende Zeit für das aktuelle Segment WORK (ARBEIT) oder REST (RUHE) im Format MM:SS
- Distance (Strecke) Die Strecke in Kilometern oder Meilen, die Sie beim angegebenen Workout "zurückgelegt" haben
- Energy (Energie) Die Menge an KCAL/KJ, die Sie beim Workout verbraucht haben
- RPM (Umdrehungen pro Minute) Ihre aktuelle Tretfrequenz
- Speed (Geschwindigkeit) Die aktuelle Geschwindigkeit, mit der Sie "unterwegs" sind
- Heart Rate (Herzfrequenz) Ihre aktuelle Herzfrequenz, gemessen mit dem kabellosen HF-Brustgurt
- Work (X / Y) (Arbeit (X / Y)) Die verbleibende Zeit für das aktuelle Segment WORK (ARBEIT) im Format MM:SS; der Startwert für WORK (ARBEIT) wurde während der Programmeinrichtung festgelegt; das X steht für die aktuelle Anzahl von Segmenten, während das Y die Gesamtzahl der Segmente angibt, die im aktuellen Workout durchlaufen werden und bei der Programmeinrichtung festgelegt wurden; das Beispiel oben links zeigt "WORK (01 / 08)" ("ARBEIT (01 / 08)"), was bedeutet, dass das erste Segment in Bearbeitung ist und das Workout insgesamt 8 Segmente umfasst; auf das Segment WORK (ARBEIT) würde das Segment REST (RUHE) folgen (Bildschirm oben rechts)
- Rest (X / Y) (Ruhe (X / Y)) Die verbleibende Zeit für das aktuelle Segment REST

(RUHE) im Format MM:SS; der Startwert für REST (RUHE) wurde während der Programmeinrichtung festgelegt; das X steht für die aktuelle Anzahl von Segmenten, während das Y die Gesamtzahl der Segmente angibt, die im aktuellen Workout durchlaufen werden und bei der Programmeinrichtung festgelegt wurden; auf das Segment WORK (ARBEIT) folgt das Segment REST (RUHE); das X wird zum nächsten Segment hochgezählt, sobald das aktuelle Segment REST (RUHE) abgeschlossen ist

• Level (Stufe) – Die aktuelle Einstellung der Widerstandsstufe wird im selben Bereich des LCD-Displays angezeigt wie die Informationen zum Intervall WORK (ARBEIT) und REST (RUHE). Die Stufe wird während der ersten 3 Sekunden des Workouts sowie bei jeder Änderung der Stufe während des Workouts angezeigt. Die Stufe wird immer nur 3 Sekunden lang angezeigt. Beachten Sie, dass der Wert für die Stufe anhand der aktuellen Position der Magnete bestimmt wird.

#### **BILDSCHIRME FÜR WORKOUT STRECKENINTERVALL**

Bei Workouts STRECKENINTERVALL wird während des Trainings der folgende Bildschirm angezeigt.

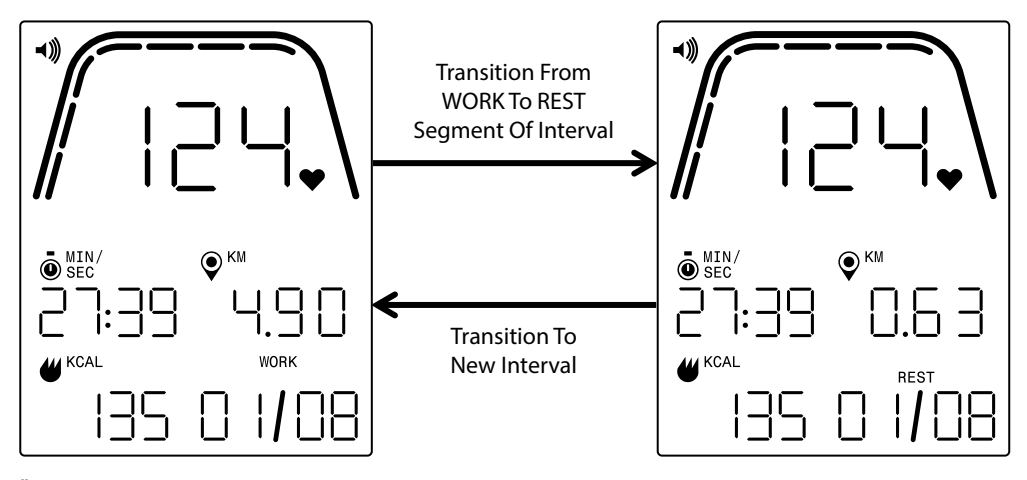

Ähnlich wie beim Standard-Workout-Bildschirm haben Sie auch hier die Möglichkeit, zwischen der Anzeige von Geschwindigkeit, RPM oder Herzfrequenz im Bereich "Kennzahlen" zu wechseln. Die Taste WORKOUTS dient zur Auswahl der Daten, die im Bereich "Kennzahlen" angezeigt werden sollen. Im Beispiel oben wird die Herzfrequenz im Bereich "Kennzahlen" angezeigt.

Folgende Felder sind verfügbar:

- Time (Zeit) Die verstrichene Zeit für das Workout im Format MM:SS
- Distance (Strecke) Die Strecke (in Kilometern oder Meilen), die für das jeweilige Segment WORK (ARBEIT) oder REST (RUHE) im angegebenen Workout verbleibt
- Energy (Energie) Die Menge an KCAL/KJ, die Sie beim Workout verbraucht haben
- RPM (Umdrehungen pro Minute) Ihre aktuelle Tretfrequenz
- Speed (Geschwindigkeit) Die aktuelle Geschwindigkeit, mit der Sie "unterwegs" sind
- Heart Rate (Herzfrequenz) Ihre aktuelle Herzfrequenz, gemessen mit dem kabellosen HF-Brustgurt
- Work (X / Y) (Arbeit (X / Y)) Der Startwert für WORK (ARBEIT) wurde während der Programmeinrichtung festgelegt; das X steht für die aktuelle Anzahl von Segmenten, während das Y die Gesamtzahl der Segmente angibt, die im aktuellen Workout durchlaufen werden und bei der Programmeinrichtung festgelegt wurden; das Beispiel oben links zeigt "WORK (01 / 08)" ("ARBEIT (01 / 08)"), was bedeutet, dass das erste Segment in Bearbeitung ist und das Workout insgesamt 8 Segmente umfasst; auf das Segment WORK (ARBEIT) würde das Segment REST (RUHE) folgen (Bildschirm oben rechts)
- Rest (X / Y) (Ruhe (X / Y)) Der Startwert für REST (RUHE) wurde während der Programmeinrichtung festgelegt; das X steht für die aktuelle Anzahl von Segmenten, während das Y die Gesamtzahl der Segmente angibt, die im aktuellen Workout durchlaufen werden und bei der Programmeinrichtung festgelegt wurden; auf das Segment WORK (ARBEIT) folgt das Segment REST (RUHE); das X wird zum nächsten Segment hochgezählt, sobald das aktuelle Segment REST (RUHE) abgeschlossen ist.

• Level (Stufe) – Die aktuelle Einstellung der Widerstandsstufe wird im selben Bereich des LCD-Displays angezeigt wie die Informationen zum Intervall WORK (ARBEIT) und REST (RUHE). Die Stufe wird während der ersten 3 Sekunden des Workouts sowie bei jeder Änderung der Stufe während des Workouts angezeigt. Die Stufe wird immer nur 3 Sekunden lang angezeigt. Beachten Sie, dass der Wert für die Stufe anhand der aktuellen Position der Magnete bestimmt wird.

# MODUS PAUSE/ÜBERSICHT

#### **BENUTZER BEENDET DAS TRAINING**

Wenn Sie das Training während eines Workouts beenden (also dann, wenn für die Dauer von mindestens 4 Sekunden weniger als 25 RPM erreicht wurden), wechselt das System in den MODUS PAUSE/ÜBERSICHT, die verstrichene Zeit wird dann nicht mehr erhöht, die Strecke und die KCAL/KJ werden nicht mehr kumuliert, und das System beginnt mit der Anzeige der Durchschnittswerte für RPM, Geschwindigkeit, Herzfrequenz und Stufe, wie in der Bildschirmabbildung unten dargestellt. Nach dem Wechsel in diesen Modus wird ein 36-Sekunden-Countdown-Zähler gestartet, nach dessen Ablauf das System wieder in den STANDBY-MODUS übergeht. Weitere Informationen über das erwünschte Verhalten im STANDBY-MODUS siehe Abschnitt STANDBY-MODUS.

Wenn Sie das Training vor Ablauf des Zählers wieder aufnehmen, wechselt das System zurück in den PROGRAMM-MODUS und setzt das Workout an der Stelle fort, an der Sie es beendet haben. Das System geht bei einer Beschleunigung des Schwungrades (d. h. einer Erhöhung der Tretfrequenz) davon aus, dass der Benutzer sein Workout wieder fortsetzt.

Um diesen Modus vor Ablauf des Zählers zu beenden, können Sie durch Drücken der MINUS-Taste sofort in den STANDBY-MODUS wechseln.

#### **WORKOUT-ZIEL ERREICHT**

Wenn Sie Ihr gewähltes Workout-Ziel erreicht haben, wechselt das System in den MODUS PAUSE/ÜBERSICHT, die verstrichene Zeit wird dann nicht mehr erhöht, die Strecke und die KCAL/KJ werden nicht mehr kumuliert, und das System beginnt mit der Anzeige der Durchschnittswerte für RPM, Geschwindigkeit, Herzfrequenz und Stufe, wie in der Bildschirmabbildung unten dargestellt. Nach dem Wechsel in diesen Modus wird ein 36-Sekunden-Countdown-Zähler gestartet, nach dessen Ablauf das System wieder in den STANDBY-MODUS übergeht. Weitere Informationen über das erwünschte Verhalten im STANDBY-MODUS siehe Abschnitt STANDBY-MODUS. Um diesen Modus vor Ablauf des Zählers zu beenden, können Sie durch Drücken der MINUS-Taste sofort in den STANDBY-MODUS wechseln

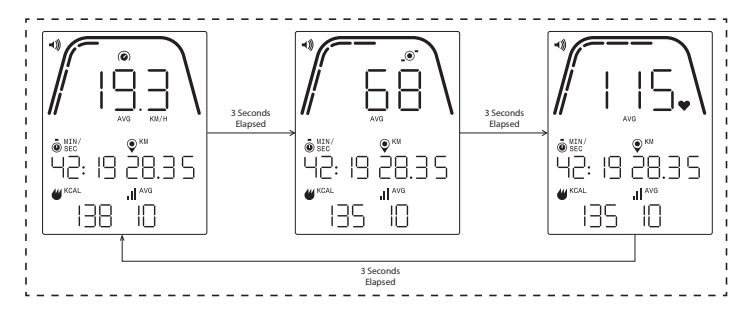

#### **MODUS PAUSE/ÜBERSICHT**

| |

Ein Beispiel für die Bildschirme, die im MODUS PAUSE/ÜBERSICHT angezeigt werden, ist oben dargestellt. Beachten Sie, dass die angezeigten Werte für Geschwindigkeit, RPM, Herzfrequenz und Stufe die Durchschnittswerte für das Workout sind und die Segmente

AVG (DS) für jedes Datenfeld leuchten. Time (Zeit), Distance (Strecke) und Energy (Energie) (d. h. KCAL/KJ) sind die für das Workout für jedes Datenelement kumulierten Werte.

### **VERBINDUNGSMODUS**

#### **ALLGEMEINE HINWEISE**

An dieses Cockpit können sowohl ANT+- als auch BLE-fähige Herzfrequenzgurte angeschlossen werden. Das Cockpit lässt sich außerdem über BLE mit Smartphone- oder Tablet-Apps verbinden. Ebenso ist der Anschluss des Cockpits an einen Herzfrequenzgurt (ANT+- oder BLE-fähig) und die gleichzeitige Verbindung mit einer Smartphone-App möglich.

#### **VERBINDUNG MIT EINER SMARTPHONE- ODER TABLET-APP ÜBER BLUETOOTH (FTMS)**

Drücken Sie die Taste VERBINDEN, um den Vorgang zur Verbindung mit dem Bluetooth-Gerät zu starten. Während des Verbindungsvorgangs ist eine leichte, gleichmäßige Tretbewegung erforderlich, da sich das Display ansonsten nach 60 Sekunden abschaltet und die Verbindung unterbrochen wird.

Das Bluetooth-Symbol oben rechts auf dem Display beginnt mit einer Frequenz von 1 Hz zu blinken. Damit wird angezeigt, dass das Cockpit zum Aufbau einer Verbindung mit in der Nähe befindlichen Bluetooth-Geräten bereit ist und nach einer verfügbaren mobilen App sucht, mit der es gekoppelt werden kann.

Währenddessen können Sie sich über Ihr Smartphone oder Tablet mit einer kompatiblen App (z. B. Kinomap, Zwift) verbinden. Informationen zur Verbindung mit FTMS-fähigen Fitnessgeräten finden Sie in der Dokumentation der jeweiligen Anwendung. Sobald das Cockpit erfolgreich mit einer Smartphone- oder Tablet-App gekoppelt wurde, wird der Austausch von Bluetooth-Verbindungsdaten beendet, das Cockpit kehrt zur normalen Funktion zurück, und das Bluetooth-Symbol bleibt sichtbar, aber blinkt nicht mehr. Während des Workouts überträgt das Cockpit Ihre Trainingsdaten an die verbundene App.

Beim Austausch der Verbindungsdaten generiert das Cockpit automatisch einen 4-stelligen Zufallscode, der beim ersten Drücken der Schaltfläche VERBINDEN als eindeutige Kennung für das jeweilige Cockpit dient. Die übertragene Kennung lautet "Kettler ####", wobei #### für die 4-stellige, zufällig ausgewählte Kennzahl steht. Diese zufällig ausgewählte 4-stellige Kennzahl wird 5 Sekunden lang im Fenster ZEIT angezeigt. Beachten Sie, dass die übertragene Kennung nicht in allen Apps sichtbar ist. Die Anzeigedauer beträgt ~10 Sekunden.

#### **VERBINDUNG MIT EINEM BLE-FÄHIGEN HF-BRUSTGURT**

Wenn nach dem Drücken der Taste VERBINDEN 10 Sekunden verstrichen sind, ohne dass eine Verbindung zu einer Smartphone-App hergestellt wurde, sucht das Cockpit nach BLE-fähigen HF-Gurten und stellt bei Erfolg eine Verbindung her. Bei der Verbindung mit einem BLE-Herzfrequenzgurt erscheint "BLE" im HF-Fenster, und das Cockpit verbindet

sich mit dem HF-Brustgurt. Sobald die Verbindung zum BLE-Herzfrequenzgurt hergestellt ist, wird der ermittelte Herzfrequenzwert im HF-Fenster angezeigt, und das Herzsymbol blinkt in der gleichen Frequenz wie die ermittelte Herzfrequenz.

Sobald eine Verbindung zu einem Bluetooth-HF-Brustgurt hergestellt ist, kann sich das Cockpit zusätzlich mit einer Smartphone-App verbinden. Vorgehensweise siehe oben. Beachten Sie, dass vor dem Herstellen einer Verbindung zu einem Smartphone eine Verbindung zu einem Herzfrequenzgurt aufgebaut werden muss, wenn Sie sich gleichzeitig mit beiden verbinden möchten.

#### **VERBINDUNG MIT EINEM ANT+-FÄHIGEN HF-BRUSTGURT**

Beim Herstellen einer Verbindung mit einem ANT+-FÄHIGEN HF-BRUSTGURT darf keine Verbindung zum Cockpit bestehen. Um das Cockpit mit einem ANT+-kompatiblen Herzfrequenz-Brustgurt zu verbinden, drücken und halten Sie die Taste VERBINDEN 5 Sekunden lang gedrückt. Bei der Verbindung mit einem ANT+-Herzfrequenzgurt erscheint "Ant" im HF-Fenster, und das Cockpit verbindet sich mit dem HF-Brustgurt. Sobald die Verbindung zum ANT+-fähigen Herzfrequenzgurt hergestellt ist, wird der ermittelte Herzfrequenzwert im HF-Fenster angezeigt, und das Herzsymbol blinkt in der gleichen Frequenz wie die ermittelte Herzfrequenz.

Wenn eine Verbindung zu einem ANT+-fähigen HF-Brustgurt hergestellt wurde, kann sich das Cockpit zusätzlich über BLE mit einer Smartphone-App verbinden. Vorgehensweise siehe oben. Beachten Sie, dass Sie vor dem Herstellen einer Verbindung zu einem Smartphone eine Verbindung zu einem Herzfrequenzgurt aufbauen müssen, wenn Sie sich gleichzeitig mit beiden verbinden möchten.

#### **ZURÜCKSETZEN DER VERBINDUNG**

Wenn Probleme beim Herstellen der Verbindung zu einem Gerät auftreten, können Sie versuchen, das Cockpit zurückzusetzen. Beim Zurücksetzen des Cockpits wird auch der Zustand der Verbindungen zu den Peripheriegeräten zurückgesetzt.

Das Cockpit kann im STANDBY-MODUS zurückgesetzt werden. Halten Sie dazu im STANDBY-MODUS die MINUS-Taste 5 Sekunden lang gedrückt. Das Cockpit schaltet sich ab. Um das Cockpit zu reaktivieren, müssen Sie anfangen zu treten. Wenn Sie beim Zurücksetzen in die Pedale treten, schaltet sich das Cockpit aus und dann wieder ein, aber die Verbindungszustände werden gelöscht. Beachten Sie, dass Sie möglicherweise eine Smartphone- oder Tablet-App, mit der Sie eine Verbindung herstellen möchten, schließen und erneut öffnen müssen, um sicherzustellen, dass der Verbindungsstatus der App ebenfalls zurückgesetzt wird.

### EINSTELLUNGSMODUS

#### **BILDSCHIRM FINSTELLUNGEN**

Um in den KONFIGURATIONSMODUS zu gelangen, drücken Sie gleichzeitig START, PLUS und MINUS.

Die folgende Abbildung zeigt die Bildschirme EINSTELLUNGEN:

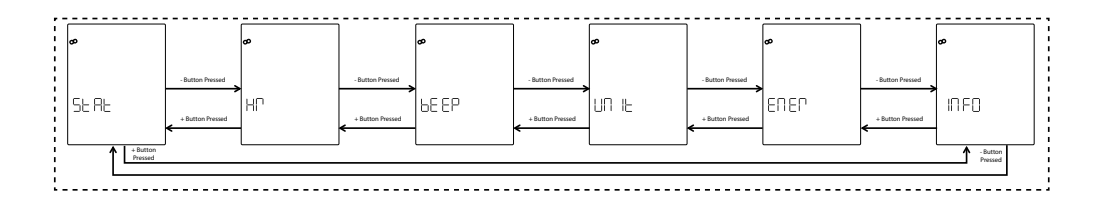

Auf diesen Bildschirmen stehen die folgenden sechs Optionen zur Auswahl:

- STAT Liefert Informationen über die kumulierte Gesamtzeit, die kumulierte Gesamtstrecke und die Firmware-Version
- HR Testen des HF-Systems
- BEEP Einstellen der Lautstärke des Signaltons
- UNIT Umschalten zwischen metrischen und englischen Maßeinheiten
- ENER Umschalten zwischen der Anzeige von KCAL und KJ
- INFO Festlegen des Gewichtswerts für die Berechnung des Kalorienverbrauchs

Zuerst wird der Bildschirm für STAT angezeigt. Zur Auswahl der verfügbaren Einstellungen drücken Sie entweder die MINUS- oder die PLUS-Taste. Dadurch gelangen Sie zur jeweils nächsten bzw. vorherigen Option.

Durch Drücken der START/ENTER-Taste wählen Sie die angezeigte Einstellung aus, und das System wechselt in den entsprechenden Einstellungsbildschirm.

Um den Bildschirm EINSTELLUNGEN zu verlassen und zum STANDBY-Bildschirm zurückzukehren, drücken Sie die Taste WORKOUTS.

#### **BILDSCHIRM STATISTIK**

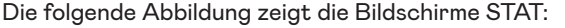

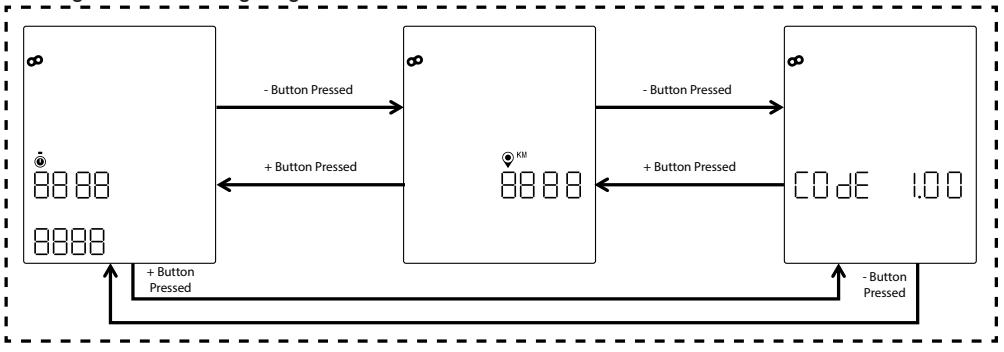

Auf den obigen Bildschirmen werden drei verschiedene Statistiken angezeigt – und zwar:

- Total Time (Gesamtzeit) Die Gesamtzeit in Stunden, Minuten und Sekunden aller auf diesem Gerät durchgeführten Workouts; der obere Wert sind die Stunden von 0 bis 9999, der untere linke Wert sind die Minuten von 0 und 59 und der untere rechte Wert sind die Sekunden von 0 bis 59
- Total Distance (Gesamtstrecke) Dies ist die Gesamtdistanz in Kilometern aller auf diesem Gerät durchgeführten Trainingseinheiten; dieser Wert kann auf Meilen umgestellt werden. Stellen Sie dazu die Einheiten im Einstellungsmodus von "Metric" (Metrisch) auf "Imperial" (Englisch) um
- Code (d. h. Firmware-Version) Die aktuelle Firmware-Version für die derzeit auf dem Cockpit installierte Firmware

Um den Bildschirm STAT zu verlassen und zum Bildschirm EINSTELLUNGEN zurückzukehren, drücken Sie die Taste WORKOUTS.

#### **BILDSCHIRM HERZFREQUENZ-TEST**

Die folgende Abbildung zeigt den Bildschirm HF-Test:

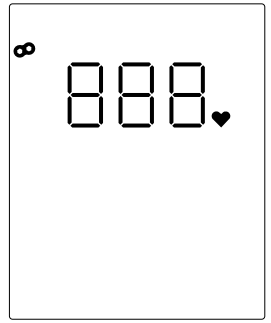

Mit dem HF-TEST wird die Funktionalität eines Herzfrequenzgurts überprüft. Die Verbindung der Konsole mit dem LE- oder ANT+-fähigen Bluetooth-Herzfrequenz-Brustgurt erfolgt gemäß der oben im Abschnitt VERBINDUNGSMODUS beschriebenen Verfahrensweise.

**24** DEUTSCH Die oben angezeigte Ziffer 888 ist ein Platzhalter für den tatsächlichen HF-Wert, der von dem angeschlossenen Herzfrequenz-Brustgurt empfangen wird.

Um den Bildschirm HR-TEST (HF-TEST) zu verlassen und zum Bildschirm EINSTELLUNGEN zurückzukehren, drücken Sie die Taste WORKOUTS.

#### **BILDSCHIRME LAUTSTÄRKE**

Die folgende Abbildung zeigt die Bildschirme LAUTSTÄRKE:

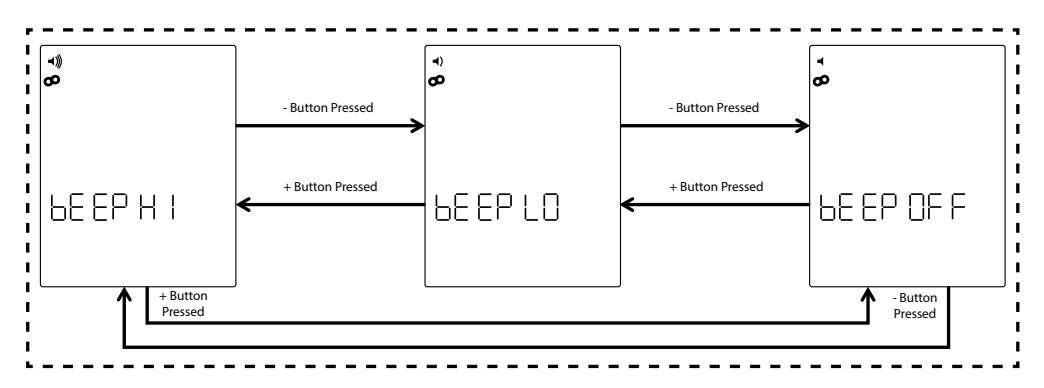

Das Cockpit hat einen Piepser, der bei Tastendruck und verschiedenen systembezogenen Ereignissen einen Signalton ausgibt. Die Lautstärke dieses Piepsers ist regulierbar, damit Sie selbst bestimmen können, wie laut oder leise die Tonausgabe sein soll. Die Lautstärke kann durch Betätigen der PLUS- oder MINUS-Taste angepasst werden. Dafür stehen die folgenden drei Optionen zur Auswahl: HIGH (d. h. volle Lautstärke), LOW (d. h. halbe Lautstärke) und OFF (d. h. stummgeschaltet; kein Ton). Außerdem wird bei jedem Drücken der PLUSoder MINUS-Taste die Lautstärke des ausgegebenen Signaltons an die aktuell eingestellte Lautstärke angepasst. Die eingestellte Lautstärke kann durch Drücken der START/EN-TER-Taste gespeichert werden. Bei Betätigen der START/ENTER-Taste kehrt das System außerdem zu den Bildschirmen EINSTELLUNGEN zurück. Die Voreinstellung der Lautstärke ist HIGH (HOCH).

Um die Bildschirme LAUTSTÄRKE zu verlassen und die Lautstärke auf den zuletzt gespeicherten Wert zurückzusetzen, drücken Sie die Taste WORKOUTS. Bei Betätigen der Taste WORKOUTS kehrt das System außerdem zu den Bildschirmen EINSTELLUNGEN zurück.

#### **BILDSCHIRME EINHEITEN**

Die folgende Abbildung zeigt die Bildschirme UNITS (EINHEITEN):

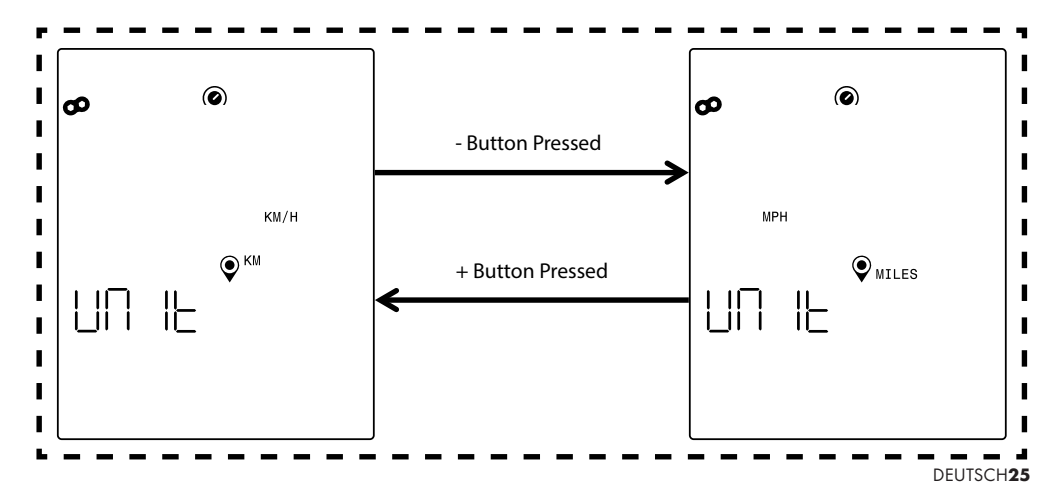

Auswählen der Einheit "Metric" (Metrisch) oder "Imperial" (Englisch). Verwenden Sie die PLUS- oder MINUS-Taste, um die gewünschte Option auszuwählen. Zum Speichern der ausgewählten Einheit drücken Sie die START/ENTER-Taste. Bei Betätigen der START/EN-TER-Taste kehrt das System außerdem zu den Bildschirmen EINSTELLUNGEN zurück. Als Einheit ist "Metrisch" voreingestellt.

Um die Bildschirm EINHEITEN zu verlassen und die ausgewählte Einheit auf den zuletzt gespeicherten Wert zurückzusetzen, drücken Sie die Taste WORKOUTS. Bei Betätigen der Taste WORKOUTS kehrt das System außerdem zu den Bildschirmen EINSTELLUNGEN zurück.

#### **INFO-BILDSCHIRM**

Die folgende Abbildung zeigt den INFO-Bildschirm:

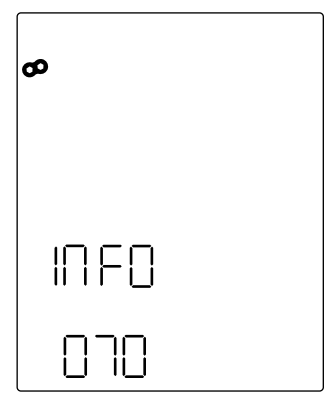

Auf dem obigen Bildschirm wird das Gewicht in Kilogramm angegeben, das zur Berechnung des Kalorienverbrauchs für ein bestimmtes Workout verwendet werden soll. Mit der PLUSoder MINUS-Taste können Sie das Gewicht einstellen. Der voreingestellte Wert für das Gewicht sind 70 Kilogramm. Nach Eingabe des gewünschten Gewichts drücken Sie die START/ ENTER-Taste, um den Wert zu speichern. Bei Betätigen der START/ENTER-Taste kehrt das System außerdem zu den Bildschirmen EINSTELLUNGEN zurück.

Um den Bildschirme INFO zu verlassen und das Gewicht auf den zuletzt gespeicherten Wert zurückzusetzen, drücken Sie die Taste WORKOUTS. Bei Betätigen der Taste WORKOUTS kehrt das System außerdem zu den Bildschirmen EINSTELLUNGEN zurück.

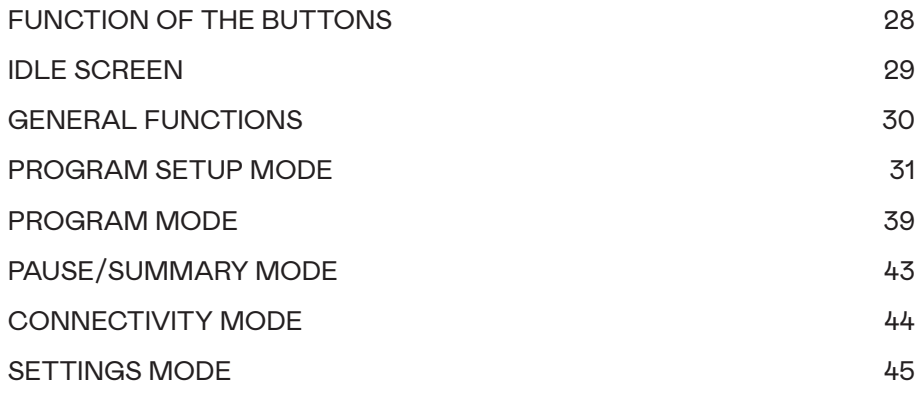

# FUNCTION OF THE BUTTONS

The training computer is equipped with five buttons: The following functions are allocated to these buttons:

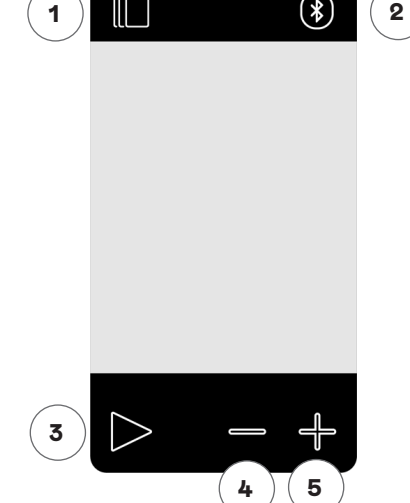

#### **In the Idle Mode**

When switching on the display, you will enter the Idle After selecting a training, you will enter Mode. You can start a Quick Start workout, access alternative workouts options, connect to peripheral training values and the training profile. devices, or access console settings.

#### **1 Workout button**

Select between time, distance, energy, and interval Press this button to toggle between the based workouts.

#### **2 Connect button**

Connect to Bluetooth LE/ANT+ devices to the Same function during a workout. console.

#### **3 Start/Enter button**

Provides the user with the ability to begin a workout or accept a selection choice as applicable.

#### **4 Minus button**

Used to decrease the current settings value. Also, No function during a workout as it has you can press and hold this button for 5 seconds to no effect on the resistance. force the console to shutdown.

#### **5 Plus button**

Used to increase the current settings value.

#### **Display switch-off**

**28** ENGLISH After 5 minutes of inactivity, the display switches off.

#### **During a workout**

the training view. It shows all important

available workout data options in the Key Metrics Display.

Terminates the workout that is currently in progress.

No function during a workout as it has no effect on the resistance.

### **IDLE SCREEN**

Normally the console screen will be blank until the user starts pedalling. Once the user begins pedalling, the console will turn ON and enter IDLE MODE. The default screen for IDLE MODE is the Idle Sscreen shown below:

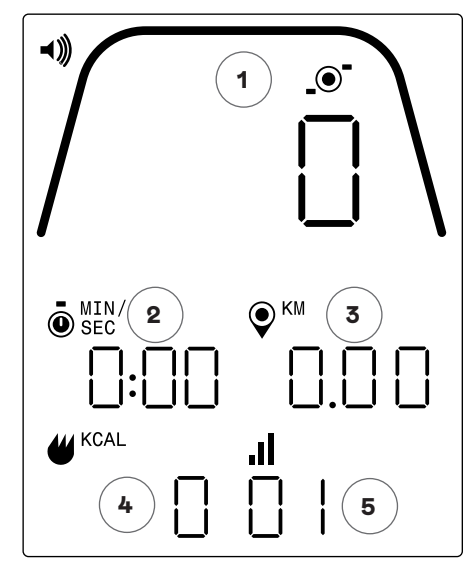

The Idle Screen provides the following information for you:

#### **1 Key Metrics Display**

This area of the display can show either Speed (KM/H or MPH), RPM, or Heart Rate. Surrounding the numeric readout is a gauge which shows the relative intensity of each of the selectable data elements listed above.

#### **2 Time Display**

This is the numeric indicator of the elapsed time for the current workout or the remaining time for an active time interval segment.

#### **3 Distance Display**

This is the numeric indicator of the accumulated distance for the current workout or the remaining distance for an active distance interval segment. Distance can be displayed in either kilometers (KM) or miles. The selection bewteen KM or Miles can be done in Settings Mode.

#### **4 Energy Display**

This is the numeric indicator of the accumulated energy burned for the current workout. Energy can be displayed in either KCAL or KJ. The selection bwteen KCAL or KJ can be done in Settings Mode.

#### **5 Level/Interval Display**

This is the numeric indicator of the current resistance level or current segment during a time or distance interval program. The current resistance level changes based on the position of the resistance lever.

# GENERAL FUNCTIONS

In IDLE MODE the user can perform the following functions:

#### **Quick Start Workout**

To begin a workout quickly the user can press the START/ENTER button on the keypad. Pressing this button will transition the system to PROGRAM MODE. See section PROGRAM MODE (i.e. In-workout functionality) below for more details.

#### **Workout Selection**

To select a specific workout type the user can press the WORKOUTS button. Pressing this button shall transition the system to PROGRAM SETUP MODE. See section PROGRAM SETUP MODE below for more details.

#### **Connectivity**

Pressing the CONNECT button shall allow the user to connect the console to a heart rate strap and/or smartphone app. See sections CONNECTIVITY MODE below for more details.

#### **Settings**

In addition to these features, the user shall also be able to enter SETTINGS MODE if they press the START, PLUS, and MINUS buttons simultaneously. See section SETTINGS MODE below for more details.

Also, if the user does not press any buttons to select or start a workout, then the console shall transition to SLEEP MODE after 5 minutes of inactivity.

## PROGRAM SETUP MODE

In the PROGRAM SETUP MODE the user can select from four different types of workouts (i.e. Time, Distance, Energy, and Interval).

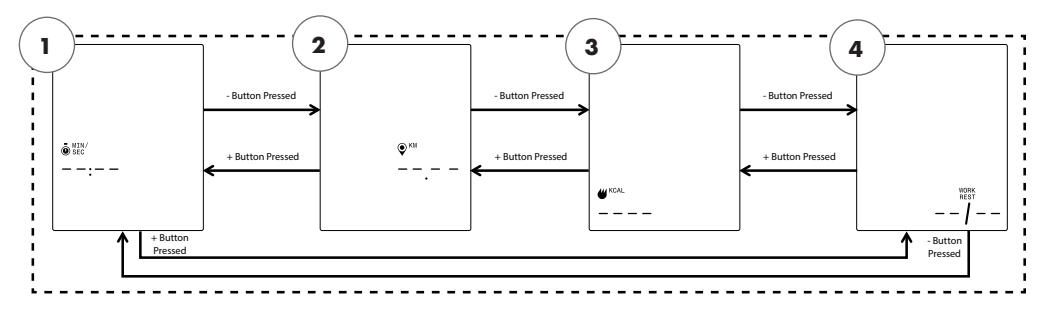

NOTE: The above screens assume that the Units selection in Settings mode is set to Metric and the Energy selection in Settings mode is set to KCAL.

There shall be four workout types that can be selected and they are as follows:

- 1. Time Goal
- 2. Distance Goal
- 3. Energy Goal
- 4. Intervals

The first screen that will be shown is the one for TIME GOAL (1). To select between the available workouts, the user shall press either the MINUS or PLUS button to navigate to the next or previous choice respectively.

If the user presses the START/ENTER button they are selecting the displayed workout and the system shall transition to the applicable setup screen.

To exit the WORKOUT SELECTION screen and return to the IDLE screen the user shall press the WORKOUTS button.

**TIME GOAL Workout**

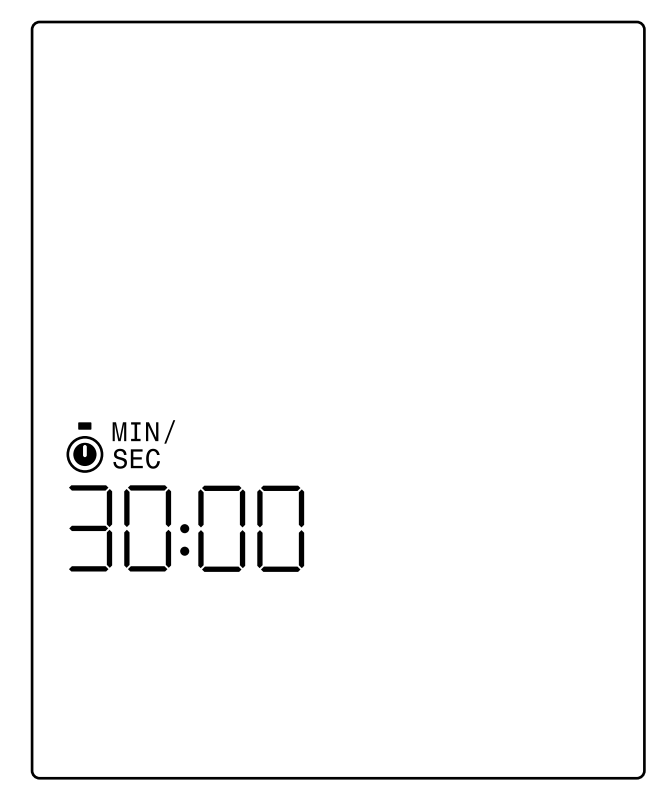

On the TIME GOAL screen the user shall be able to choose the duration of their workout. The user shall be able to enter a duration from 1 to 99 minutes. The default value shall be 30:00 minutes. The user can adjust the value up or down by using the PLUS and MINUS buttons respectively. Each press of either the PLUS or MINUS button shall change the current displayed value by 1. The PLUS button shall be used to increase the duration and the MINUS button shall be used to decrease the duration.

Once the duration is set to the desired value for the given workout the START/ENTER button shall be pressed. Upon pressing the START/ENTER button the system shall transition to PROGRAM MODE and the workout shall begin. See section PROGRAM MODE below for more details.

To exit the TIME GOAL screen and return to the WORKOUT SELECTION screen the user shall press the WORKOUTS button.

#### **DISTANCE GOAL Workout**

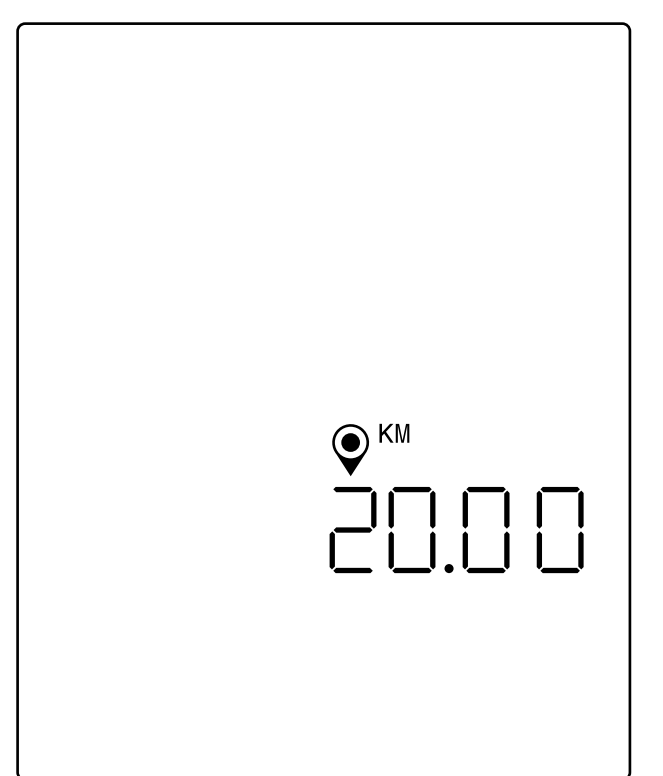

NOTE: The above screen assumes that the Units selection in Settings mode is set to Metric and therefore the distance goal is based on kilometers. If the Units selection was set to Imperial, MILES would be displayed and the distance goal would be based on miles.

On the DISTANCE GOAL screen the user shall be able to choose the desired distance for their workout. The user shall be able to enter a distance from 1.00 to 9999 kilometers (Metric Units Setting) or miles (Imperial Units Setting). The default value shall be 20.00 kilometers or miles. The user can adjust the value up or down by using the PLUS and MINUS buttons respectively. Each press of either the PLUS or MINUS button shall change the current displayed value by 1.00. The PLUS button shall be used to increase the length and the MINUS button shall be used to decrease the length.

Once the distance is set to the desired value for the given workout the START/ENTER button shall be pressed. Upon pressing the START/ENTER button the system shall transition to PROGRAM MODE and the workout shall begin. See section PROGRAM MODE below for more details.

To exit the DISTANCE GOAL screen and return to the WORKOUT SELECTION screen the user shall press the WORKOUTS button.

**ENERGY GOAL Workout**

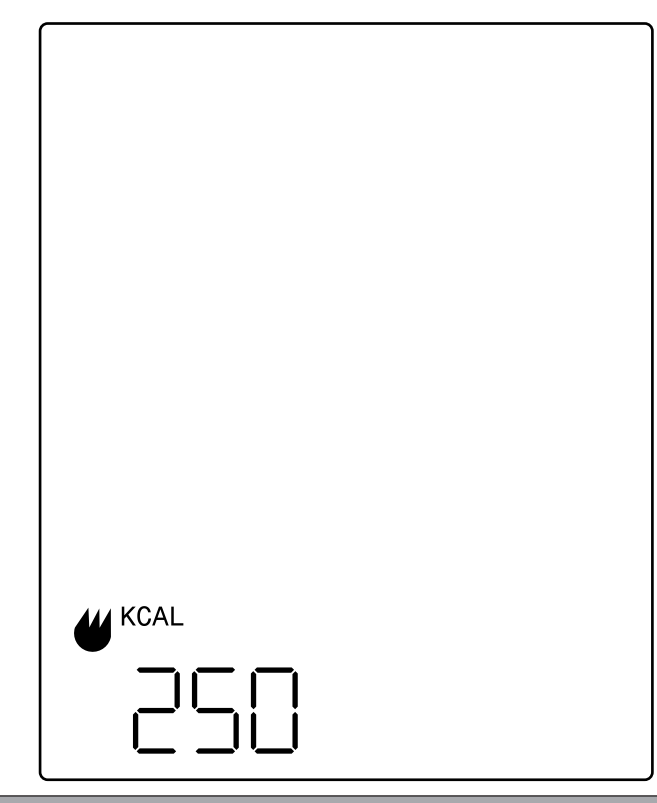

NOTE: The above screen assumes that the Energy selection in Settings mode is set to KCAL and therefore the energy goal is based on kilocalories. If the Energy selection was set to KJ, KJ would be displayed and the energy goal would be based on kilojoules.

On the ENERGY GOAL screen the user shall be able to choose the desired energy goal for their workout. The user shall be able to enter a goal from 5 to 9999 KCAL/KJ. The default value shall be 250 KCAL or KJ. The user can adjust the value up or down by using the PLUS and MINUS buttons respectively. Each press of either the PLUS or MINUS button shall change the current displayed value by 5. The PLUS button shall be used to increase the value and the MINUS button shall be used to decrease the value.

Once the value is set as desired for the given workout the START/ENTER button shall be pressed. Upon pressing the START/ENTER button the system shall transition to PRO-GRAM MODE and the workout shall begin. See section PROGRAM MODE below for more details.

To exit the ENERGY GOAL screen and return to the WORKOUT SELECTION screen the user shall press the WORKOUTS button.

#### **INTERVAL Workouts**

The INTERVALS screens are shown below:

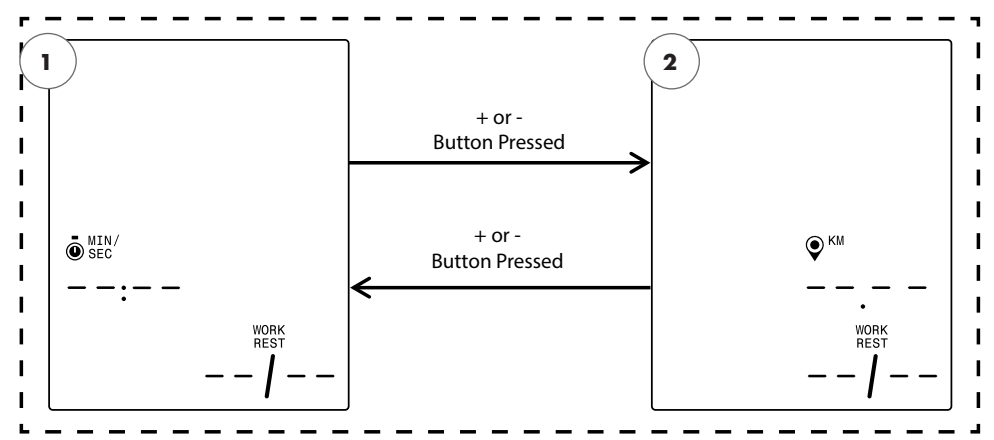

NOTE: The above screen assumes that the Units selection in Settings mode is set to Metric and therefore the distance selection is based on kilometers. If the Units selection was set to Imperial, MILES would be displayed and the distance selection would be based on miles.

There shall be two interval types that can be selected and they are as follows:

- 1. Time Intervals
- 2. Distance Intervals

The first screen that will be shown is the one for TIME INTERVAL GOAL. To select between the available Interval types, the user shall press either the MINUS or PLUS button to navigate to the next or previous choice respectively.

If the user presses the START/ENTER button they are selecting the displayed Interval workout type and the system shall transition to the applicable setup screen.

To exit the INTERVALS screen and return to the WORKOUT SELECTION screen the user shall press the WORKOUTS button.

#### **TIME INTERVALS Workout**

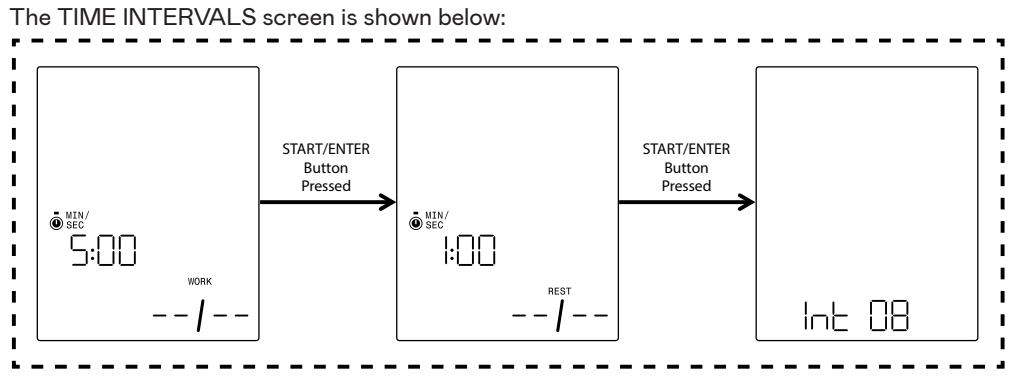

An interval consists of a segment of high intensity and segment of low intensity exercise. The high intensity segment is defined by the WORK TIME. The low intensity segment is defined by the REST TIME. On the TIME INTERVALS screens the user shall be able to specify the duration for the work and rest segments and the total number of intervals desired for the given workout. The user shall be able to enter a duration from 10 seconds to 99 minutes for the work segment and the rest segment. The default value for the work segment shall be 5:00 minutes. The default value for the rest segment shall be 1:00 minute. The user shall be able to enter between 1 and 99 intervals. The default value for the number of intervals shall be 8.

Upon entering the setup for this program the WORK TIME screen shall be the first one displayed. The user can adjust the value up or down by using the PLUS and MINUS buttons respectively. Each press of either the PLUS or MINUS button shall change the current displayed value by 10 seconds. The PLUS button shall be used to increase the duration and the MINUS button shall be used to decrease the duration.

Once the WORK TIME duration is set to the desired value for the given workout the START/ENTER button shall be pressed. Upon pressing the START/ENTER button the screen shall switch to the REST TIME screen.

The user can adjust the value up or down by using the PLUS and MINUS buttons respectively. Each press of either the PLUS or MINUS button shall change the current displayed value by 10 seconds. The PLUS button shall be used to increase the duration and the MINUS button shall be used to decrease the duration.

Once the REST TIME duration is set to the desired value for the given workout the START/ ENTER button shall be pressed. Upon pressing the START/ENTER button the screen shall switch to the NUMBER OF INTERVALS screen.

The user can adjust the value up or down by using the PLUS and MINUS buttons respectively. Each press of either the PLUS or MINUS button shall change the current displayed value by 1. The PLUS button shall be used to increase the number of intervals and the MINUS button shall be used to decrease the number of intervals.

Once the NUMBER OF INTERVALS is set to the desired value for the given workout the START/ENTER button shall be pressed. Upon pressing the START/ENTER button the
system shall transition to PROGRAM MODE and the workout will begin. See section PRO-GRAM MODE below for more details.

To exit the TIME INTERVALS screens and return to the INTERVALS screen the user shall press the WORKOUTS button.

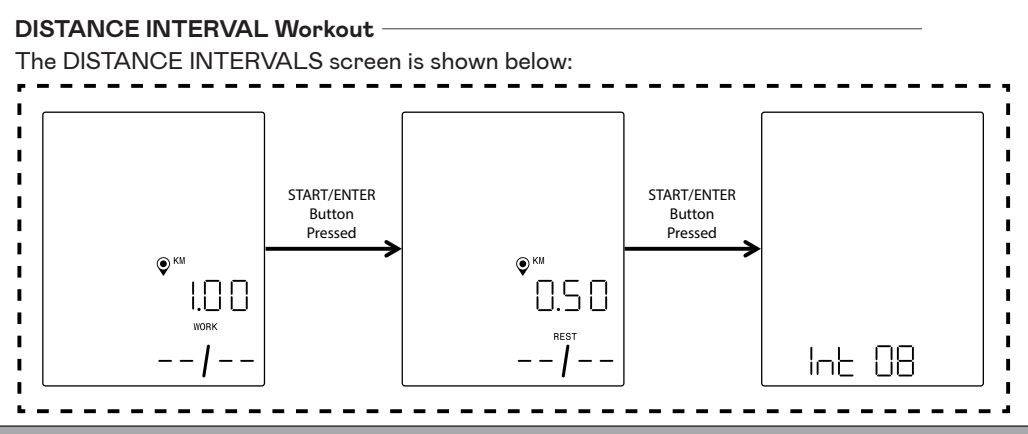

NOTE: The above screens assume that the Units selection in Settings mode is set to Metric and therefore the distance goal is based on kilometers. If the Units selection was set to Imperial, MILES would be displayed and the distance goal would be based on miles.

An interval consists of a segment of high intensity and segment of low intensity exercise. The high intensity segment is defined by the WORK DISTANCE. The low intensity segment is defined by the REST DISTANCE. On the DISTANCE INTERVALS screens the user shall be able to specify the desired distance for the work and rest segments and the total number of intervals desired for the given workout. The user shall be able to enter a distance from 0.10 to 100.00 kilometers/miles for the work segment and the rest segment. The default value for the work distance shall be 2.00 kilometers/miles. The default value for the rest distance shall be 1.00 kilometers/miles. The user shall be able to enter between 1 and 99 intervals. The default value for the number of intervals shall be 8.

Upon entering the setup for this program the WORK DISTANCE screen shall be the first one displayed. The user can adjust the value up or down by using the PLUS and MINUS buttons respectively. Each press of either the PLUS or MINUS button shall change the current displayed value by 0.1. The PLUS button shall be used to increase the distance and the MINUS button shall be used to decrease the distance.

Once the WORK DISTANCE is set to the desired value for the given workout the START/ ENTER button shall be pressed. Upon pressing the START/ENTER button the screen shall switch to the REST DISTANCE screen.

The user can adjust the value up or down by using the PLUS and MINUS buttons respectively. Each press of either the PLUS or MINUS button shall change the current displayed value by 0.1. The PLUS button shall be used to increase the distance and the MINUS button shall be used to decrease the distance.

Once the REST DISTANCE is set to the desired value for the given workout the START/ ENTER button shall be pressed. Upon pressing the START/ENTER button the screen shall switch to the NUMBER OF INTERVALS screen.

The selection arrow signifies that the NUMBER OF INTERVALS value is editable. The user can adjust the value up or down by using the PLUS and MINUS buttons respectively. Each press of either the PLUS or MINUS button shall change the current displayed value by 1. The PLUS button shall be used to increase the number of intervals and the MINUS button shall be used to decrease the number of intervals.

Once the NUMBER OF INTERVALS is set to the desired value for the given workout the START/ENTER button shall be pressed. Upon pressing the START/ENTER button the system shall transition to PROGRAM MODE and the workout will begin. See section PRO-GRAM MODE below for more details.

To exit the DISTANCE INTERVALS screens and return to the INTERVALS screen the user shall press the WORKOUTS button.

# PROGRAM MODE

Upon transitioning to this mode, time shall begin incrementing, distance shall begin accumulating, energy shall begin accumulating, and all other displays shall become active. The specifics of the workout views are described below.

The following fields are available during a standard workout:

- Time The elapsed time for the workout in MMM:SS format
- Distance The distance, in kilometers or miles, the user has "traveled" in the given workout
- Energy The amount of KCAL/KJ the user has burned through the workout
- RPM The current cadence the user is pedaling
- Speed The current speed the user is "traveling" at
- Heart Rate The user's current heart rate as measured from their wireless HR strap
- Level The current resistance level setting

#### **STANDARD WORKOUT SCREENS**

For quick workouts that are initiated by hitting the START/ENTER button from the IDLE SCREEN or workouts that are initiated by selecting a TIME GOAL, DISTANCE GOAL, or ENERGY GOAL the following screen shall be provided during the workout.

Alternatively, during a standard workout, a user may choose whether they want to display Speed, RPM or Heart Rate. Below are different versions of the standard workout screen showing the different data displayed in the Key Metrics Zone. Not all combinations of the selected Units or Energy type are shown however. By default the console shall automatically screen between showing Speed, RPM, Heart Rate, etc. every 3 seconds. The user may override this behavior by pressing the WORKOUTS button. For each press of the WORKOUTS button the displayed value shall switch to the next parameter in the order specified above. If the user has pressed the WORKOUTS button at least once, the automatic switching stops. To reengage the automatic switching, the user must press and hold the WORKOUTS button for 5 seconds.

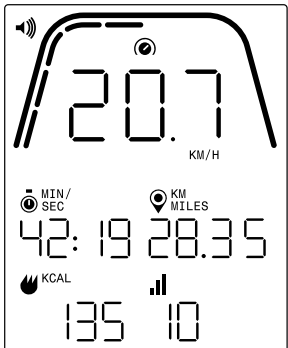

NOTE: The above screen includes simulated data for illustration purposes and assumes that the Units selection in Settings mode is set to Metric and therefore KM is shown for distance and KM/H is shown for speed. If the Units selection was set to Imperial, MILES would be displayed for distance and MPH for speed. Additionally, the above screen assumes that the Energy selection in Settings mode is set to KCAL. If the Energy selection was set to KJ, KJ would be displayed. The screen above shows that Speed is selected for the Key Metrics Zone.

The markers below the thick curved line signify the relative percentage of the displayed value in the Key Metrics Zone. In the example above, 20.7 km/h is displayed and therefore there are five of the ten yellow segments illuminated. For speed, the scale is from 0 to 50.0+ for either km/h or mph.

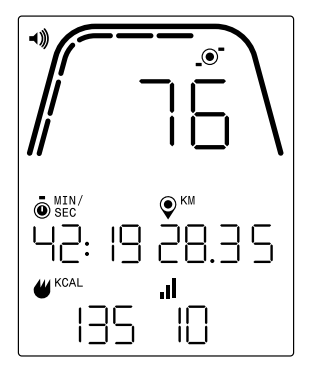

NOTE: The above screen includes simulated data for illustration purposes and assumes that the Units selection in Settings mode is set to Metric and therefore KM is shown for distance. If the Units selection was set to Imperial, MILES would be displayed for distance. Additionally, the above screen assumes that the Energy selection in Settings mode is set to KCAL. If the Energy selection was set to KJ, KJ would be displayed. The screen above shows that RPM is selected for the Key Metrics Zone.

The markers below the thick curved line signify the relative percentage of the displayed value in the Key Metrics Zone. In the example above, 76 RPM is displayed and therefore there are six of the ten yellow segments illuminated. For cadence, the scale is from 0 to 150+ for RPM.

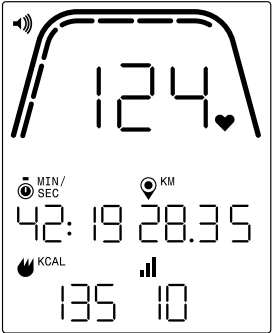

NOTE: The above screen includes simulated data for illustration purposes and assumes that the Units selection in Settings mode is set to Metric and therefore KM is shown for distance. If the Units selection was set to Imperial, MILES would be displayed for distance. Additionally, the above screen assumes that the Energy selection in Settings mode is set to KCAL. If the Energy selection was set to KJ, KJ would be displayed. The screen above shows that Heart Rate is selected for the Key Metrics Zone.

**40** ENGLISH The markers below the thick curved line signify the relative percentage of the displayed value in the Key Metrics Zone. In the example above, 124 BPM is displayed and therefore there are seven of the ten yellow segments illuminated. For heart rate, the scale is from 0 to 200+ for BPM.

#### **TIME INTERVAL WORKOUT SCREENS**

For TIME INTERVAL workouts the following screen shall be provided during the workout.

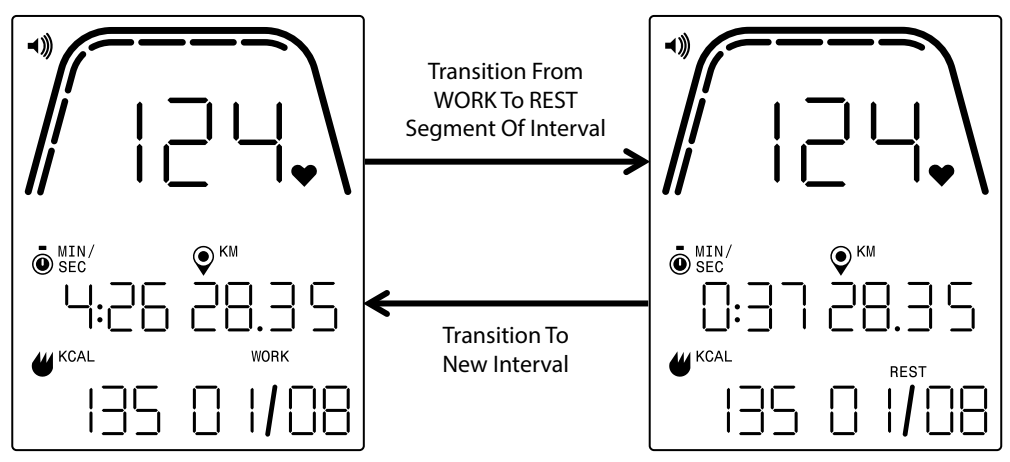

Similar to the standard workout screen, the user shall have the ability to switch between showing Speed, RPM, or Heart Rate in the Key Metrics Zone. The WORKOUTS button shall be used to select the data to display in the Key Metrics Zone. In the example above, heart rate is shown in the Key Metrics Zone.

The following fields are present during a TIME INTERVAL workout:

- Time The remaining time for the current WORK or REST segment of the workout in MM:SS format
- Distance The distance, in kilometers or miles, the user has "traveled" in the given workout
- Energy The amount of KCAL/KJ the user has burned through the workout
- RPM The current cadence the user is pedaling
- Speed The current speed the user is "traveling" at
- Heart Rate The user's current heart rate as measured from their wireless HR strap
- Work  $(X / Y)$  The time remaining in the current WORK segment displayed in MM:SS format; the initial value for WORK was established during program setup; the X denotes the current segment number while the Y denotes the total number of segments that will be run in the current workout and was defined in program setup; the example above on the left shows "WORK (01 / 08)" signifying that the first segment is in process and there are 8 total segments in the workout; the WORK segment would be followed by the REST segment (screen shown on right above)
- Rest  $(X / Y)$  The time remaining in the current REST segment displayed in MM:SS format; the initial value for REST was established during program setup; the X denotes the current segment number while the Y denotes the total number of segments that will be run in the current workout and was defined in program setup; the REST segment follows the WORK segment; the X shall increment to the next segment once the current REST segment has been completed
- Level The current resistance level setting shall be displayed in the same area of the LCD as the WORK and REST Interval information. The level shall be displayed during the first 3 seconds of the workout and anytime the level is changed by the user during the workout. Whenever the level is displayed, it shall only be displayed for 3 seconds. Note that the value however for level shall be determined based on the current position of the magnets.

### **DISTANCE INTERVAL WORKOUT SCREENS**

For DISTANCE INTERVAL workouts the following screen shall be provided during the workout.

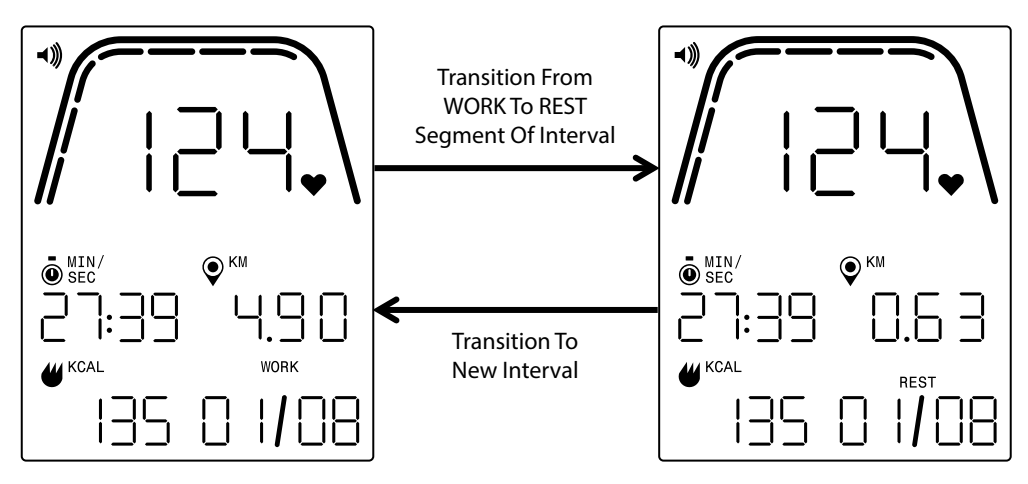

Similar to the standard workout screen, the user shall have the ability to switch between showing Speed, RPM, or Heart Rate in the Key Metrics Zone. The WORKOUTS button shall be used to select the data to display in the Key Metrics Zone. In the example above, heart rate is shown in the Key Metrics Zone.

The following fields are present:

- Time The elapsed time for the workout in MM:SS format
- Distance The distance, in kilometers or miles, remaining for the applicable WORK or REST segment of the given workout
- Energy The amount of KCAL/KJ the user has burned through the workout
- RPM The current cadence the user is pedaling
- Speed The current speed the user is "traveling" at
- Heart Rate The user's current heart rate as measured from their wireless HR strap
- Work  $(X / Y)$  The initial value for WORK was established during program setup; the X denotes the current segment number while the Y denotes the total number of segments that will be run in the current workout and was defined in program setup; the example above on the left shows "WORK (01 / 08)" signifying that the first segment is in process and there are 8 total segments in the workout; the WORK segment would be followed by the REST segment (screen shown on right above)
- Rest  $(X / Y)$  The initial value for REST was established during program setup; the X denotes the current segment number while the Y denotes the total number of segments that will be run in the current workout and was defined in program setup; the REST segment follows the WORK segment; the X shall increment to the next segment once the current REST segment has been completed
- Level The current resistance level setting shall be displayed in the same area of the LCD as the WORK and REST Interval information. The level shall be displayed during the first 3 seconds of the workout and anytime the level is changed by the user during the workout. Whenever the level is displayed, it shall only be displayed for 3 seconds. Note that the value however for level shall be determined based on the current position of the magnets.

# PAUSE/SUMMARY MODE

### **USER STOPS EXERCISING**

If the user stops exercising (i.e. the RPM has been less than 25 for 4 or more seconds) during a workout the system shall transition to PAUSE/SUMMARY MODE, the elapsed time shall stop incrementing, the distance and KCAL/KJ shall stop accumulating and the system shall start displaying the average values for RPM, speed, heart rate, and level as shown in the screen image below. Once this mode has been initiated a 36 second countdown timer shall be started and once it elapses, the system shall transition back to IDLE MODE. See section IDLE MODE above for the desired behavior during IDLE MODE.

If the user resumes exercising before the timer has elapsed then the system shall transition back to PROGRAM MODE and continue the workout from where the user left off. It is assumed that an acceleration of the flywheel (i.e. increase in RPM) is the user resuming their workout.

To end this mode before the timer elapses the user shall press the MINUS button to immediately transition to IDLE MODE.

#### **WORKOUT GOAL REACHED**

If the user reaches their chosen workout goal then the system shall also transition to PAUSE/SUMMARY MODE, the elapsed time shall stop incrementing, the distance and KCAL/KJ shall stop accumulating and the system shall start displaying the average values for speed, RPM, heart rate, and level as shown in the screen image below. Once this mode has been initiated a 36 second countdown timer shall be started and once it elapses, the system shall transition back to IDLE MODE. See section IDLE MODE above for the desired behavior during IDLE MODE.

To end this mode before the timer elapses the user shall press the MINUS button to immediately transition to IDLE MODE.

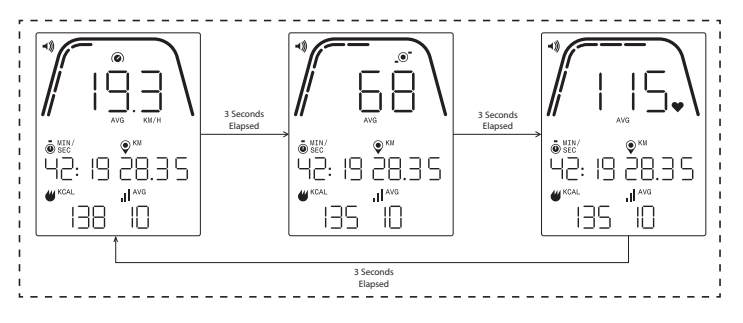

#### **PAUSE/SUMMARY MODE SCREENS**

An example of the screens to be shown during PAUSE/SUMMARY MODE are shown above. Note that the values displayed for the speed, RPM, heart rate, and level shall be the averages for the workout and the AVG segments shall be illuminated for each data field. Time, Distance, and Energy (i.e. KCAL/KJ) are the total accumulated values for the workout for each data element.

# CONNECTVITY MODE

#### **GENERAL**

This console is capable of connecting to both ANT+ and BLE heart rate straps. In addition, the console shall be able to connect to smartphone or tablet apps via BLE. The console shall also be able to connect to both a heart rate strap (ANT+ or BLE) and simultaneously connect to a smartphone app.

#### **CONNECTING TO A SMARTPHONE OR TABLET APP VIA BLUETOOTH LE (FTMS)**

Press the CONNECT button to initiate the Bluetooth pairing process. During the connection process, a light, constant pedalling is necessary, otherwise the display switches off after 60 seconds and the connection is interrupted.

The Bluetooth icon at the top right of the display shall begin to flash at a 1Hz rate to indicate that the Bluetooth radio is advertising and is looking for an available mobile device App to pair with.

While the console is advertising a user may connect to a compatible App (e.g. Kinomap, Zwift, GymTrakr, etc.) via their smartphone or tablet. Refer to the apps documentation regarding how to connect to fitness equipment that supports FTMS. When the console successfully pairs with a smartphone or tablet App, the BT advertising will end, the console will return to normal function, and the Bluetooth icon shall stay on and no longer blink. During the workout the console transmits the user's workout data to the connected App.

During advertising, the console shall automatically generate a randomized 4-digit code that will serve as the unique identifier for the given console the first time the CONNECT Button is pressed, and the advertised label will be "Kettler  $####$ " where the  $####$  is the randomized, 4-digit identifier. This same randomized 4-digit identifier shall be displayed in the TIME window for 5 seconds. Note that this advertised label is not visible in all App's. The advertising period will last for ~10 seconds.

#### **CONNECTING TO A BLE HR STRAP**

If after pressing the CONNECT button and 10 seconds have elapsed without connecting to a smartphone app then the console shall scan for BLE HR straps and connect accordingly. When connecting to a BLE HR strap, "BLE" shall be displayed in the HR window and the console will connect to the HR strap. Once the connection to the BLE HR strap has been made, the detected heart rate value shall be displayed in the HR window and the heart icon shall blink at the same rate as the detected heart rate.

Once a connection has been made to a BT HR strap the console shall also be able to connect a smartphone app simultaneously. The behavior described above applies. Note that a connection must be made to a heart rate strap prior to establishing a connection to a smartphone if you want to connect to both simultaneously.

#### **CONNECTING TO AN ANT+ HR STRAP**

In order to connect to an ANT+ HR strap no connections to the console shall be active. To connect the console to an ANT+ compatible heart rate chest strap, press and hold the CONNECT button for 5 seconds. When connecting to an ANT+ HR strap "Ant" shall be dis-

ENGLISH **45**

played in the HR window and the console shall connect to the HR strap. Once the connection to the ANT+ HR strap has been made, the detected heart rate value shall be displayed in the HR window and the heart icon shall blink at the same rate as the detected heart rate.

If a connection has been made to an ANT+ HR strap the console shall also be able to connect a smartphone app simultaneously via BLE. The behavior described above applies. Note that the user must connect to a heart rate strap prior to establishing a connection to a smartphone if they want to connect to both simultaneously.

#### **CONNECTION RESET**

| |

If you are having an issue connecting with any device, you can try to reset the console. Resetting the console also resets the state of the connections to peripheral devices.

A console reset can be performed in IDLE MODE. When in IDLE MODE, hold the MINUS button down for 5 seconds. The console will then shutdown. To wake the console back up, begin pedaling. If you are pedaling during the reset, the console will blank out and then turn back on but the connection states will have been cleared. Note that it may be necessary to close and reopen any smartphone or tablet app that you would like to connect to in order to ensure that the app's connection state has also been reset.

# SETTINGS MODE

#### **SETTINGS SCREEN**

To enter CONFIGURATION MODE the press START, PLUS, and MINUS simultaneously.

The graphic below shows the SETTINGS screens:

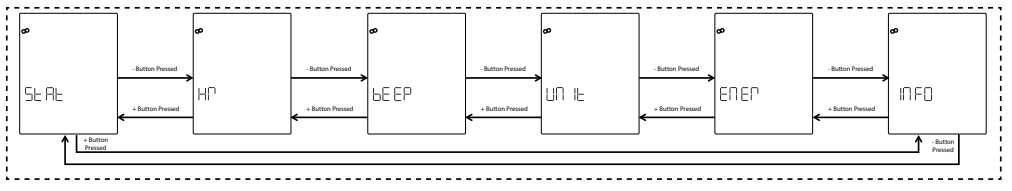

There are six options provided on these screens and they are as follows:

• STAT – Review the total accumulated time, total accumulated distance, and firmware version

- HR Test the HR system
- BEEP Adjust the volume of the beeper
- UNIT Switch between Metric and Imperial units
- ENER Switch between displaying KCAL and KJ
- INFO Set the weight value used for calculating calories

The first screen that will be shown is the one for STAT. To select between the available Settings, the user shall press either the MINUS or PLUS button to navigate to the next or previous choice respectively.

If the user presses the START/ENTER button they are selecting the displayed Setting and the system shall transition to the applicable Setting screen.

To exit the SETTINGS screens and return to the IDLE screen the user shall press the WORKOUTS button.

#### **STATISTICS SCREEN**

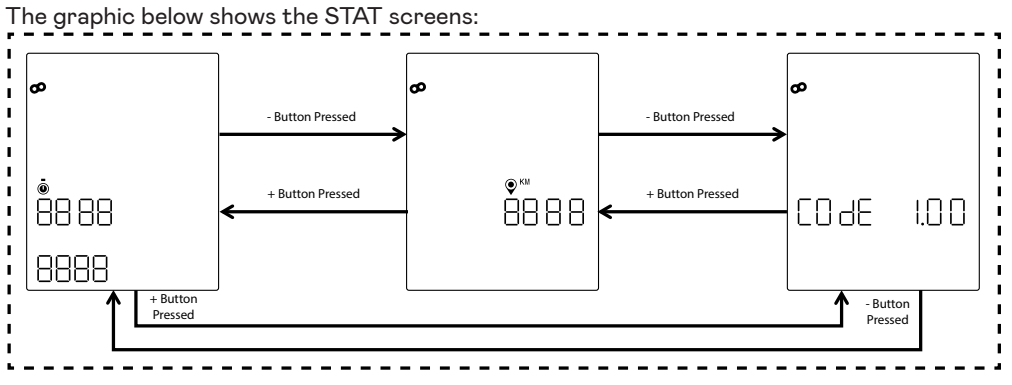

There are three different statistics provided on the screens above and they are as follows:

- Total Time This is the total amount of time, in hours, minutes, and seconds, of all workouts performed on this given machine; the top value is hours from 0 to 9999, the lower left value is minutes between 0 and 59, and the lower right value is seconds from 0 to 59
- Total Distance This is the total distance, in kilometers, of all workouts performed on this given machine; this value can switch to miles is the user changes the Units in Settings Mode from Metric to Imperial units
- Code (i.e. Firmware Version) This is the current firmware version for the firmware currently running on the console

To exit any of the STAT screens and return to the SETTINGS screens the user shall press the WORKOUTS button.

### **HEART RATE TEST SCREEN**

The graphic below shows the HR TEST screen:

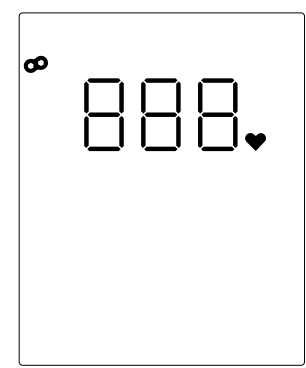

The HR TEST is used to verify the functionality of a heart rate strap. The method of connecting the console to either the Bluetooth LE or ANT+ heart rate chest strap is defined above in under CONNECTIVITY MODE.

The 888 shown above is a placeholder for the actual HR value detected from the connected heart rate chest strap.

To exit the HR TEST screen and return to the SETTINGS screens the user shall press the WORKOUTS button. **46** ENGLISH

### **VOLUME SCREENS**

The graphic below shows the VOLUME screens:

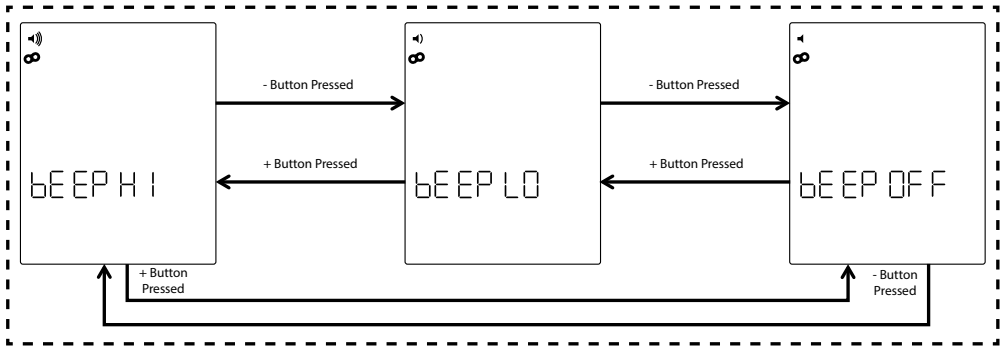

The console is equipped with a beeper that shall be used to generate tones for button presses and various system related events. The volume of this beeper is adjustable in order to allow users to control how loud or quiet they desire the tones to be. The PLUS and MINUS buttons shall be used to adjust the volume level. There are three choices to pick from and they are as follows: HIGH (i.e. full volume), LOW (i.e. half volume), and OFF (i.e. Muted; no sound Also, each time the PLUS or MINUS buttons are pressed the volume of the tone played shall match the current set volume level. The set volume level can be saved by pressing the START/ENTER button. Pressing the START/ENTER button also transitions the system back to the SETTINGS screens. The default volume level is HIGH.

To exit the VOLUME screens and revert the volume to the last saved value, press the WORKOUTS button. Pressing the WORKOUTS button also transitions the system back to the SETTINGS screens.

#### **UNITS SCREENS**

The graphic below shows the UNITS screens:

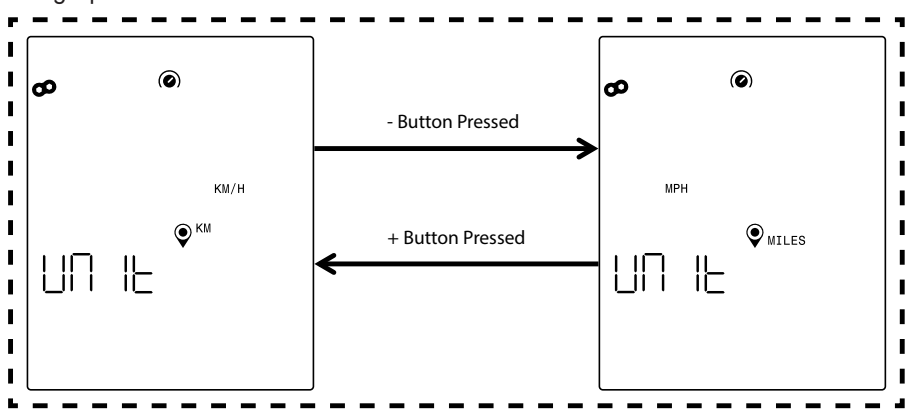

To select either Metric or Imperial units. Use the PLUS or MINUS button to select the desired option. To save the unit choice press the START/ENTER button. Pressing the START/ENTER button also transitions the system back to the SETTINGS screens. The default unit setting shall be Metric Units.

To exit the UNITS screens and revert the unit choice to the last saved value, press the WORKOUTS button. Pressing the WORKOUTS button also transitions the system back to the SETTINGS screens.

### **INFO SCREEN**

The graphic below shows the INFO screen:

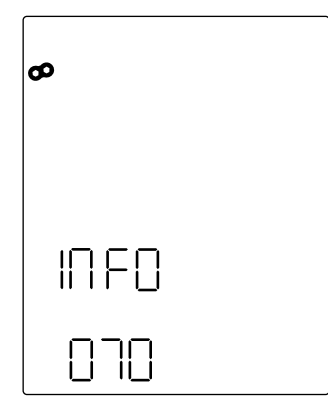

The screen above shall be used to specify the weight in kilograms that is used for calculating the calories burned for a given workout. Use the PLUS and MINUS buttons to adjust the weight. The default value for weight shall be 70 kilograms. Once the desired weight value has been set, press the START/ENTER button to save the value. Pressing the START/EN-TER button also transitions the system back to the SETTINGS screens.

To exit the INFO screen and revert the weight value to the last saved value, press the WORKOUTS button. Pressing the WORKOUTS button also transitions the system back to the SETTINGS screens.

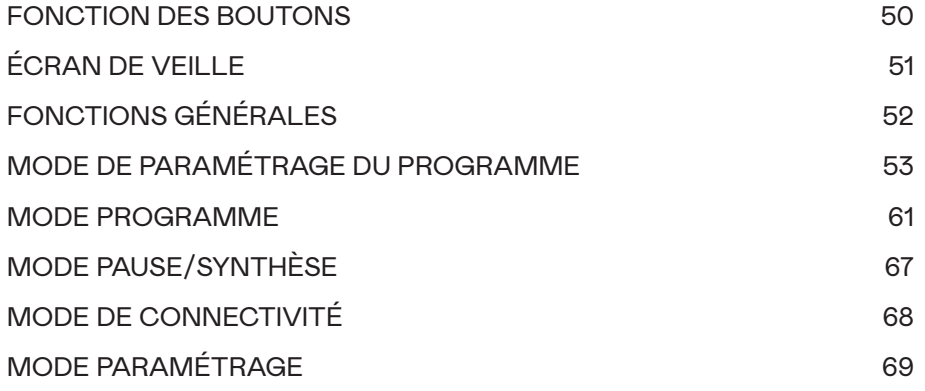

# FONCTION DES BOUTONS

L'ordinateur d'entraînement physique comporte cinq boutons qui commandent les fonctions qui suivantes :

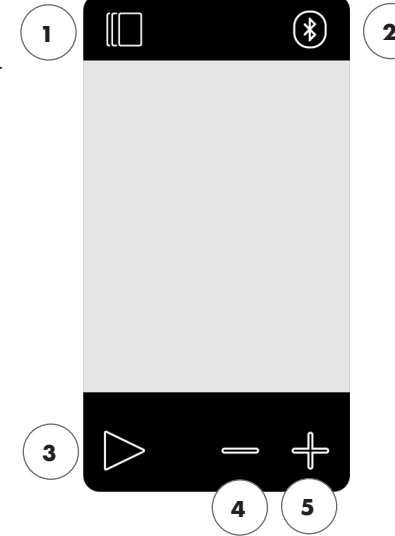

#### **En Mode Veille**

Lorsque vous allumez l'écran, vous entrez en Mode Veille. Vous pouvez démarrer des exercices en Lancement Rapide, accéder à des variantes d'options d'exercices, vous connecter à des périphériques ou accéder aux paramètres de la console.

#### **1 Bouton Exercices**

Permet de choisir entre des exercices basés sur le temps, la distance, l'énergie et avec des intervalles.

#### **2 Bouton Connexion**

Connexion de la console à des appareils Bluetooth LE/ANT+.

#### **3 Bouton Start/Validation**

Permet à l'utilisateur de lancer un exercice ou de valider un choix.

#### **4 Bouton Moins**

Utilisé pour diminuer la valeur de paramètre en cours. De plus, en appuyant sur ce bouton et en le maintenant enfoncé pendant 5 secondes, la console est arrêtée de force.

#### **5 Bouton Plus**

Utilisé pour augmenter la valeur de paramètre en cours.

#### **Coupure de l'écran**

Après 5 minutes d'inactivité, l'écran s'éteint. **50** FRANÇAIS

#### **Pendant un exercice**

Après avoir choisi un programme d'entraînement, vous accédez à l'écran d'entraînement. Il affiche toutes les valeurs importantes pour l'exercice ainsi que le profil d'entraînement.

Appuyez sur ce bouton pour commuter entre les options disponibles de données d'exercices dans l'affichage des Indicateurs Clés.

Même fonction pendant un exercice.

Arrête l'exercice en cours.

Pas de fonction pendant un exercice puisqu'il n'a pas d'effet sur la résistance.

Pas de fonction pendant un exercice puisqu'il n'a pas d'effet sur la résistance.

# ÉCRAN DE VEILLE

Normalement, l'écran de la console reste vide jusqu'à ce que l'utilisateur commence à pédaler. Une fois le pédalage commencé, la console s'allume et entre en MODE VEILLE. L'écran par défaut en MODE VEILLE est l'écran de Veille présenté ci-dessous :

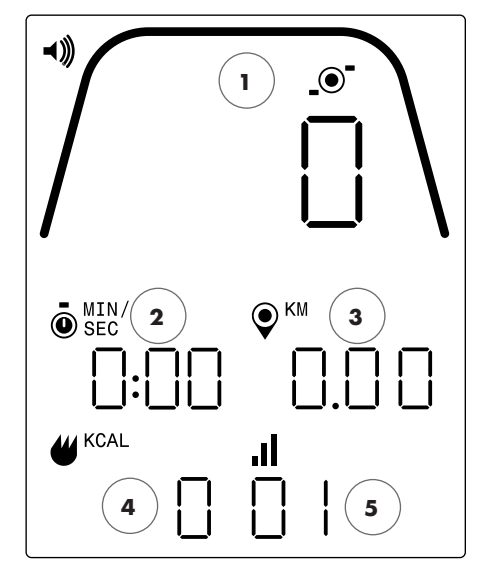

L'écran de Veille vous donne les informations suivantes :

#### **1 Affichage des Indicateurs Clés**

Cette zone de l'écran présente soit la vitesse (en km/h ou en miles/h [MPH]), soit la cadence de pédalage en tr/min [RPM], soit la fréquence cardiaque. Autour de l'affichage numérique, il y a une jauge qui présente l'intensité relative de chacun des éléments de données sélectionnés dans la liste ci-dessus.

#### **2 Affichage du Temps**

Il s'agit de l'indicateur numérique du temps écoulé pour l'exercice en cours, ou bien du temps qui reste, quand il s'agit d'un segment actif d'intervalle de temps.

#### **3 Affichage de la Distance**

Il s'agit de l'indicateur numérique de la distance parcourue pour l'exercice en cours, ou bien de la distance qui reste, quand il s'agit d'un segment actif d'intervalle de distance. La distance peut être affichée soit en kilomètres (KM), soit en miles. La sélection entre les KM ou les Miles se fait dans le MODE PARAMÉTRAGE.

#### **4 Affichage de l'Énergie**

Il s'agit de l'indicateur numérique de l'énergie totale brûlée pendant l'exercice en cours. L'énergie peut être affichée soit en KCAL, soit en KJ. La sélection entre les KCAL ou les KJ se fait dans le MODE PARAMÉTRAGE.

#### **5 Affichage du Niveau/de l'Intervalle**

Il s'agit de l'indicateur numérique du niveau de résistance en cours, ou bien du segment en cours dans le cas d'un programme avec intervalle de temps ou de distance. Le niveau de résistance en cours varie en fonction de la position du levier de résistance.

# FONCTIONS GÉNÉRALES

En MODE VEILLE, l'utilisateur peut lancer les fonctions suivantes :

#### **Exercice en Lancement Rapide**

Pour un lancement rapide d'exercice, l'utilisateur peut appuyer sur le bouton START/VALIDATION du clavier. En appuyant sur ce bouton, le système passera en MODE PROGRAMME. Pour plus de détails, voir le chapitre sur le MODE PROGRAMME (à savoir, fonctionnalité pendant l'exercice) ci-après.

#### **Choix d'exercice**

Pour choisir un certain type d'exercice, l'utilisateur peut appuyer sur le bouton EXERCICES. En appuyant sur ce bouton, le système passera en MODE DE PARAMÉTRAGE DU PROGRAMME. Pour plus de détails, voir le chapitre sur le MODE DE PARAMÉTRAGE DU PROGRAMME ci-après.

#### **Connectivité**

En appuyant sur le bouton CONNEXION, l'utilisateur peut connecter la console à une sangle de mesure de fréquence cardiaque et/ou à une appli sur un smartphone. Pour plus de détails, voir le chapitre sur le MODE CONNECTIVITÉ ci-après.

#### **Paramétrage**

En plus de ces possibilités, l'utilisateur peut aussi entrer dans le MODE PARA-MÉTRAGE en appuyant simultanément sur les boutons START, PLUS et MOINS. Pour plus de détails, voir le chapitre sur le MODE PARAMÉTRAGE ci-après.

En outre, si l'utilisateur n'appuie sur aucun bouton pour choisir ou lancer un exercice, la console passera en MODE ATTENTE après 5 minutes d'inactivité.

# MODE DE PARAMÉTRAGE DU PROGRAMME

Dans ce mode, l'utilisateur peut choisir entre quatre différents types d'exercices (à savoir, basés sur le Temps, la Distance, l'Énergie et avec Intervalles).

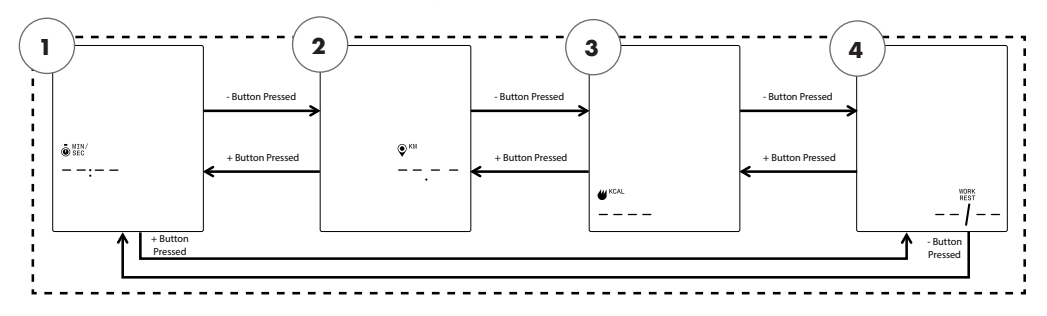

REMARQUE : Les écrans ci-dessus partent de l'hypothèse que le choix des unités dans le mode Paramétrage a été réglé sur le système Métrique, ainsi que sur les KCAL pour l'Énergie.

Il est donc possible de sélectionner quatre types d'exercices, comme suit :

- 1. Objectif Temps
- 2. Objectif Distance
- 3. Objectif Énergie
- 4. Avec Intervalles

Le premier écran à apparaître sera celui de l'OBJECTIF TEMPS (1). Afin de sélectionner un exercice parmi ceux disponibles, l'utilisateur navigue vers le choix précédent ou suivant en appuyant sur les boutons MOINS ou PLUS.

L'utilisateur confirme le choix de l'exercice affiché en appuyant sur le bouton START/VALIDA-TION et le système passe à l'écran de paramétrage correspondant.

Pour sortir de la SÉLECTION D'EXERCICE et retourner à l'écran de VEILLE, l'utilisateur doit appuyer sur le bouton EXERCICES.

**Exercice avec un OBJECTIF TEMPS**

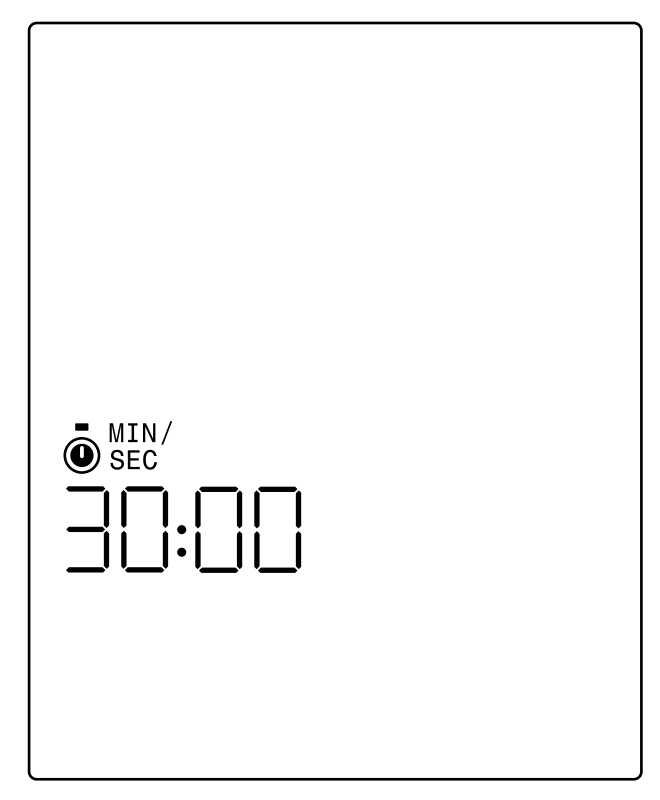

Sur l'écran de l'OBJECTIF TEMPS, l'utilisateur peut choisir la durée de l'exercice. Il peut saisir une durée allant de 1 à 99 minutes. La valeur par défaut est de 30 minutes. L'utilisateur peut ajuster la valeur dans un sens ou dans l'autre à l'aide des boutons PLUS et MOINS. Chaque pression sur le bouton PLUS ou MOINS modifie la valeur en cours affichée de 1 unité. Le bouton PLUS permet d'augmenter la durée tandis que le bouton MOINS la diminue.

Une fois la durée réglée à la valeur souhaitée pour l'exercice donné, appuyer sur le bouton START/VALIDATION. Lorsque le bouton START/VALIDATION est actionné, le système passe en MODE PROGRAMME et l'exercice peut débuter. Pour plus de détails, voir le chapitre sur le MODE PROGRAMME ci-après.

Pour sortir de l'écran d'OBJECTIF TEMPS et retourner à l'écran de SÉLECTION D'EXER-CICE, l'utilisateur doit appuyer sur le bouton EXERCICES.

**Exercice avec un OBJECTIF DISTANCE**

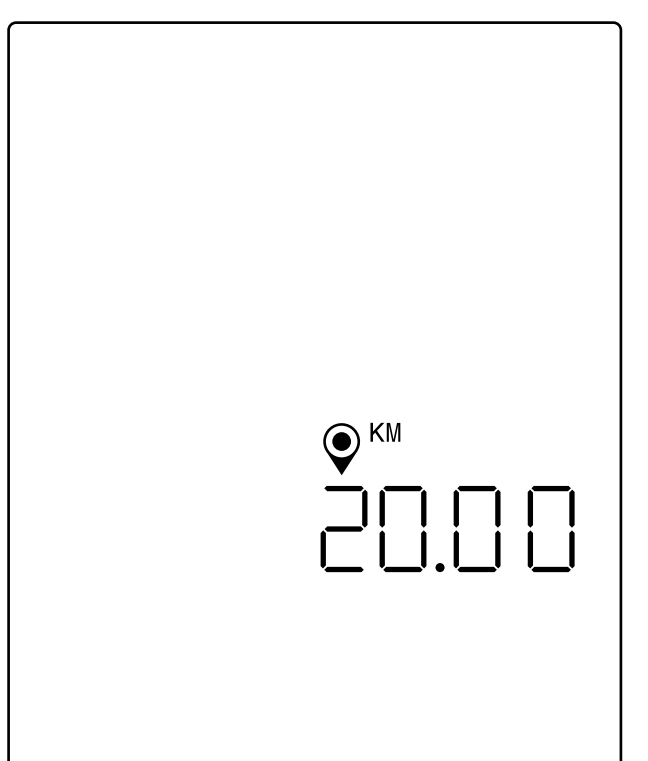

REMARQUE : Les écrans ci-dessus partent de l'hypothèse que le choix des unités dans le mode de Paramétrage a été réglé sur le système Métrique et que l'objectif de distance est donc exprimé en kilomètres. Si le choix des unités avait été réglé sur le système Impérial, c'est MILES qui s'afficherait et l'objectif de distance serait exprimé en miles.

Sur l'écran de l'OBJECTIF DISTANCE, l'utilisateur peut choisir la distance souhaitée pour l'exercice. L'utilisateur peut saisir une distance de 1 à 9999 kilomètres (réglage en unités métriques) ou miles (réglage en unités impériales). La valeur par défaut est de 20 kilomètres (KM) ou miles (MILES). L'utilisateur peut ajuster la valeur dans un sens ou dans l'autre à l'aide des boutons PLUS et MOINS. Chaque pression sur le bouton PLUS ou MOINS modifie la valeur en cours affichée de 1,00 unité. Le bouton PLUS permet d'augmenter la distance tandis que le bouton MOINS la réduit.

Une fois la distance réglée à la valeur souhaitée pour l'exercice donné, appuyer sur le bouton START/VALIDATION. Lorsque le bouton START/VALIDATION est actionné, le système passe en MODE PROGRAMME et l'exercice peut débuter. Pour plus de détails, voir le chapitre sur le MODE PROGRAMME ci-après.

Pour sortir de l'écran d'OBJECTIF DISTANCE et retourner à l'écran de SÉLECTION D'EXERCICE, l'utilisateur doit appuyer sur le bouton EXERCICES.

**Exercice avec un OBJECTIF ÉNERGIE**

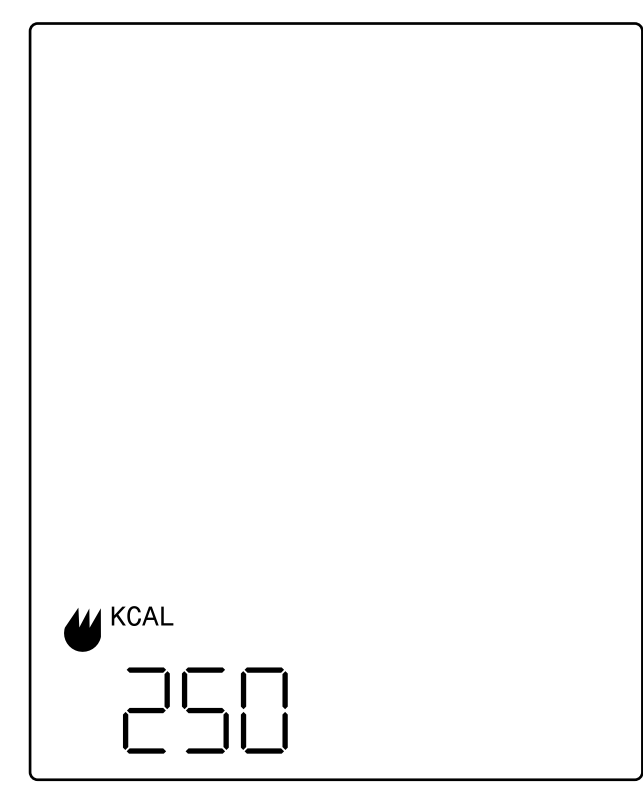

REMARQUE : Les écrans ci-dessus partent de l'hypothèse que le choix de l'unité d'Énergie dans le mode de Paramétrage a été réglé sur les KCAL et que l'objectif énergétique est donc exprimé en kilocalories. Si le choix de l'unité avait été réglé sur les KJ, c'est KJ qui s'afficherait et l'objectif énergétique serait exprimé en kilojoules.

Sur l'écran de l'OBJECTIF ÉNERGIE, l'utilisateur peut choisir l'objectif énergétique à atteindre pour l'exercice. Il peut saisir un objectif allant de 5 à 9999 KCAL/KJ. La valeur par défaut est de 250 KCAL ou KJ. L'utilisateur peut ajuster la valeur dans un sens ou dans l'autre à l'aide des boutons PLUS et MOINS. Chaque pression sur le bouton PLUS ou MOINS modifie la valeur en cours affichée de 5 unités. Le bouton PLUS permet d'augmenter la valeur tandis que le bouton MOINS la réduit.

Une fois la valeur réglée comme souhaité pour l'exercice donné, appuyer sur le bouton START/VALIDATION. Lorsque le bouton START/VALIDATION est actionné, le système passe en MODE PROGRAMME et l'exercice peut débuter. Pour plus de détails, voir le chapitre sur le MODE PROGRAMME ci-après.

Pour sortir de l'écran d'OBJECTIF ÉNERGIE et retourner à l'écran de SÉLECTION D'EXER-CICE, l'utilisateur doit appuyer sur le bouton EXERCICES.

#### **Exercice avec INTERVALLES**

Les écrans d'exercices avec INTERVALLES sont présentés ci-dessous :

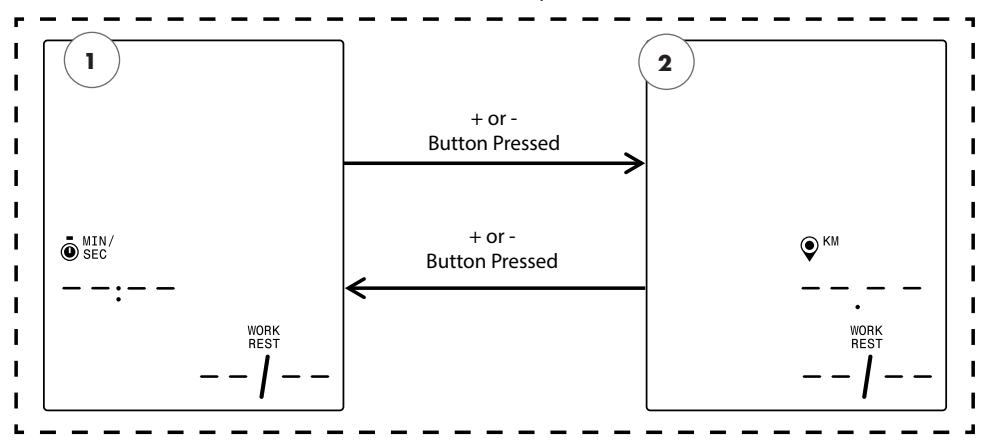

REMARQUE : Les écrans ci-dessus partent de l'hypothèse que le choix des unités dans le mode de Paramétrage a été réglé sur le système Métrique et que le choix de distance est exprimé en kilomètres. Si le choix des unités avait été réglé sur le système Impérial, c'est MILES qui s'afficherait et le choix de distance serait exprimé en miles.

On peut sélectionner deux types d'intervalle, comme suit :

- 1. Intervalles de Temps
- 2. Intervalles de Distance

Le premier écran à apparaître sera celui de l'OBJECTIF AVEC INTERVALLES DE TEMPS. Afin de sélectionner un type d'intervalle parmi ceux disponibles, l'utilisateur navigue vers le choix précédent ou suivant en appuyant sur les boutons MOINS ou PLUS.

L'utilisateur confirme le choix du type d'exercice avec intervalle affiché en appuyant sur le bouton START/VALIDATION et le système passe à l'écran de paramétrage correspondant.

Pour sortir de l'écran des INTERVALLES et retourner à l'écran de SÉLECTION D'EXER-CICE, l'utilisateur doit appuyer sur le bouton EXERCICES.

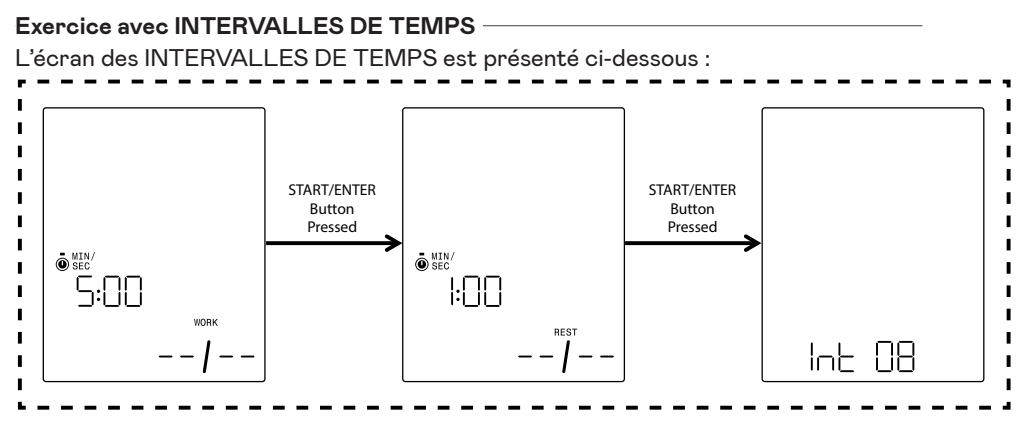

Un intervalle est composé d'un segment d'exercice de forte intensité et d'un segment d'exercice de faible intensité. Le segment de forte intensité est défini par le temps de travail (WORK). Le segment de faible intensité est défini par le temps de repos (REST). Sur les écrans des INTERVALLES DE TEMPS, l'utilisateur peut spécifier la durée des segments de travail et de repos, ainsi que le nombre total d'intervalles (Int) voulu pour l'exercice donné. Il peut saisir une durée allant de 10 secondes à 99 minutes pour les deux types de segment, travail et repos. La valeur par défaut pour le segment de travail (WORK) est de 5 minutes. La valeur par défaut pour le segment de repos (REST) est de 1 minute. L'utilisateur peut saisir un nombre d'intervalles (Int) allant de 1 à 99. Par défaut, il y a 8 intervalles.

En arrivant dans le paramétrage de ce programme, c'est l'écran de temps de travail (WORK) qui est présenté en premier. L'utilisateur peut ajuster la valeur dans un sens ou dans l'autre à l'aide des boutons PLUS et MOINS. Chaque pression sur le bouton PLUS ou MOINS modifie la valeur en cours affichée de 10 secondes. Le bouton PLUS permet d'augmenter la durée tandis que le bouton MOINS la diminue.

Une fois le temps de travail (WORK) réglé à la valeur souhaitée pour l'exercice donné, appuyer sur le bouton START/VALIDATION. En appuyant sur le bouton START/VALIDATION, le système passe à l'écran de temps de repos (REST).

L'utilisateur peut ajuster la valeur dans un sens ou dans l'autre à l'aide des boutons PLUS et MOINS. Chaque pression sur le bouton PLUS ou MOINS modifie la valeur en cours affichée de 10 secondes. Le bouton PLUS permet d'augmenter la durée tandis que le bouton MOINS la diminue.

Une fois le temps de repos (REST) réglé à la valeur souhaitée pour l'exercice donné, appuyer sur le bouton START/VALIDATION. En appuyant sur ce bouton, le système passe à l'écran du nombre d'intervalles (Int).

L'utilisateur peut ajuster la valeur dans un sens ou dans l'autre à l'aide des boutons PLUS et MOINS. Chaque pression sur le bouton PLUS ou MOINS modifie la valeur en cours affichée de 1 unité. Le bouton PLUS permet d'augmenter le nombre d'intervalles tandis que le bouton MOINS le réduit.

Une fois le nombre d'intervalles (Int) réglé à la valeur souhaitée pour l'exercice donné, appuyer sur le bouton START/VALIDATION. En appuyant sur ce bouton, le système passe en MODE PROGRAMME et l'exercice peut débuter. Pour plus de détails, voir le chapitre sur le **58** FRANÇAIS

MODE PROGRAMME ci-après.

Pour sortir de l'écran des INTERVALLES DE TEMPS et retourner à l'écran des INTER-VALLES, l'utilisateur doit appuyer sur le bouton EXERCICES.

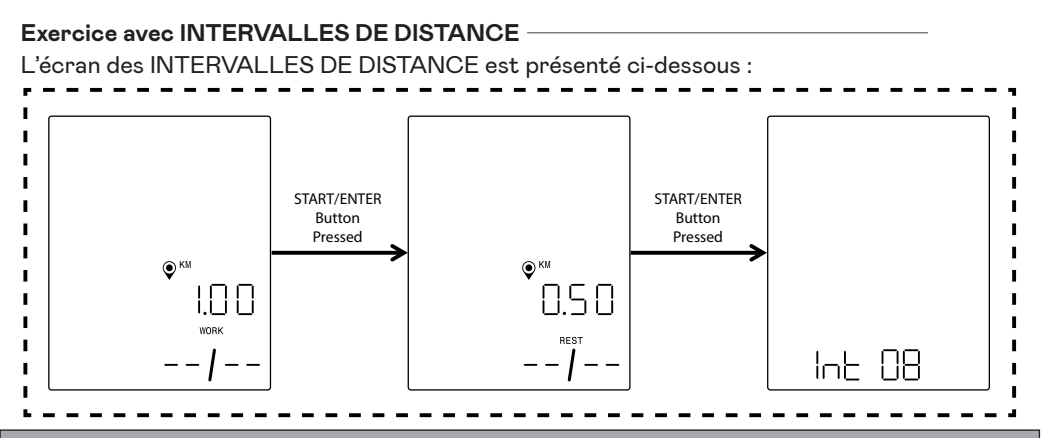

REMARQUE : Les écrans ci-dessus partent de l'hypothèse que le choix des unités dans le mode de Paramétrage a été réglé sur le système Métrique et que l'objectif de distance est donc exprimé en kilomètres. Si le choix des unités avait été réglé sur le système Impérial, c'est MILES qui s'afficherait et l'objectif de distance serait exprimé en miles.

Un intervalle est composé d'un segment d'exercice de forte intensité et d'un segment d'exercice de faible intensité. Le segment de forte intensité est défini par la distance parcourue pendant le travail (WORK). Le segment de faible intensité est défini par la distance parcourue en repos (REST). Sur les écrans des INTERVALLES DE DISTANCE, l'utilisateur peut spécifier la distance parcourue pendant les segments de travail et de repos, ainsi que le nombre total d'intervalles (Int) voulu pour l'exercice donné. L'utilisateur peut saisir une distance allant de 0,10 à 100,00 kilomètres/miles pour les deux types de segment, travail (WORK) et repos (REST). La valeur par défaut pour la distance de travail est de 2 kilomètres/miles. La valeur par défaut pour la distance de repos est de 1 kilomètre/mile. L'utilisateur peut saisir un nombre d'intervalles (Int) allant de 1 à 99. Par défaut, il y a 8 intervalles.

En arrivant dans le paramétrage de ce programme, c'est l'écran de distance parcourue pendant le travail (WORK) qui est présenté en premier. L'utilisateur peut ajuster la valeur dans un sens ou dans l'autre à l'aide des boutons PLUS et MOINS. Chaque pression sur le bouton PLUS ou MOINS modifie la valeur en cours affichée de 0,1 unité. Le bouton PLUS permet d'augmenter la distance tandis que le bouton MOINS la réduit.

Une fois la distance parcourue pendant le travail (WORK) réglée à la valeur souhaitée pour l'exercice donné, appuyer sur le bouton START/VALIDATION. En appuyant sur le bouton START/VALIDATION, le système passe à l'écran de la distance parcourue en repos (REST).

L'utilisateur peut ajuster la valeur dans un sens ou dans l'autre à l'aide des boutons PLUS et MOINS. Chaque pression sur le bouton PLUS ou MOINS modifie la valeur en cours affichée de 0,1 unité. Le bouton PLUS permet d'augmenter la distance tandis que le bouton MOINS la réduit.

Une fois la distance parcourue au repos (REST) réglée à la valeur souhaitée pour l'exercice donné, appuyer sur le bouton START/VALIDATION. En appuyant sur ce bouton, le système passe à l'écran du nombre d'intervalles (Int).

La flèche de sélection indique que le nombre d'intervalles est modifiable. L'utilisateur peut ajuster la valeur dans un sens ou dans l'autre à l'aide des boutons PLUS et MOINS. Chaque pression sur le bouton PLUS ou MOINS modifie la valeur en cours affichée de 1 unité. Le bouton PLUS permet d'augmenter le nombre d'intervalles tandis que le bouton MOINS le réduit.

Une fois le nombre d'intervalles (Int) réglé à la valeur souhaitée pour l'exercice donné, appuyer sur le bouton START/VALIDATION. En appuyant sur ce bouton, le système passe en MODE PROGRAMME et l'exercice peut débuter. Pour plus de détails, voir le chapitre sur le MODE PROGRAMME ci-après.

Pour sortir de l'écran des INTERVALLES DE DISTANCE et retourner à l'écran des INTER-VALLES, l'utilisateur doit appuyer sur le bouton EXERCICES.

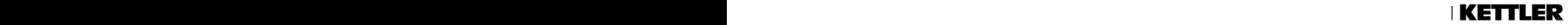

## MODE PROGRAMME

En arrivant dans ce mode, le temps commence à être décompté, les distances commencent à se cumuler, de même que l'énergie ; et tous les autres affichages deviennent actifs. Les détails des affichages en cours d'exercice sont décrits ci-après.

Les champs qui suivent sont disponibles au cours d'un exercice standard :

- Temps Durée écoulée pendant l'exercice, au format MMM:SS
- Distance Longueur « parcourue » par l'utilisateur au cours de l'exercice, en kilomètres KM ou en miles MILES
- Énergie Quantité de KCAL/KJ brûlée par l'utilisateur au cours de l'exercice
- RPM Cadence de pédalage exercée à chaque instant par l'utilisateur
- Vitesse Vitesse de « déplacement » de l'utilisateur à chaque instant
- Fréquence cardiaque Rythme cardiaque de l'utilisateur à chaque instant, selon la sangle de mesure cardiaque HR sans fil
- Niveau Niveau actuel de résistance réglé

#### **CRANS DES EXERCICES STANDARDS**

Pour des exercices lancés rapidement en appuyant sur le bouton START/VALIDATION dans l'ÉCRAN DE VEILLE, ou pour des exercices lancés en sélectionnant un OBJECTIF DE TEMPS, DE DISTANCE ou D'ÉNERGIE, l'écran qui s'affiche pendant l'exercice est celui-ci.

Au cours d'un exercice standard, l'utilisateur peut choisir d'afficher soit la puissance, soit la vitesse, soit le nombre de tr/min (RPM), soit encore la fréquence cardiaque..Ci-dessous sont montrées différentes versions de l'écran d'exercice standard, avec différentes données affichées dans la zone des Indicateurs Clés.

Toutefois, les combinaisons possibles d'unités et de type énergétique ne sont pas toutes présentées ici. Par défaut, l'écran montré sur la console passe automatiquement, environ toutes les 3 secondes, à celui de la vitesse, puis aux tr/min (RPM), à la fréquence cardiaque etc. Ce comportement peut être shunté par l'utilisateur s'il appuie sur le bouton EXERCICES. Chaque pression sur le bouton EXERCICES permet de faire passer l'affichage au paramètre suivant, dans l'ordre indiqué ci-dessus. Dès que l'utilisateur a appuyé au moins une fois sur le bouton EXERCICES, le défilement automatique est désactivé. Pour le réactiver, l'utilisateur doit appuyer sur le bouton EXERCICES et le garder enfoncé pendant 5 secondes. REMARQUE : Les valeurs affichées ici ne sont données qu'à titre d'illustration. L'écran ci-dessus part de l'hypothèse que le choix des unités dans le mode de Paramétrage a été

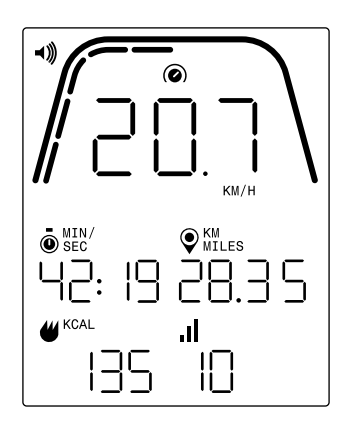

réglé sur le système Métrique et que la distance est donc exprimée en kilomètres (KM) et la vitesse en km/h (KM/H). Si le choix des unités avait été réglé sur le système Impérial, c'est MILES qui s'afficherait pour la distance et MPH pour la vitesse. En outre, l'écran ci-dessus part de l'hypothèse que le choix de l'unité d'Énergie dans le mode de Paramétrage a été réglé sur les kilocalories (KCAL). Si le choix de l'unité avait été réglé sur les kilojoules, c'est KJ qui s'afficherait. L'écran ci-dessus montre que l'unité sélectionnée dans la zone des Indicateurs Clés est la vitesse.

Les pointillés sous la courbe épaisse signalent le pourcentage relatif de la valeur affichée dans la zone des Indicateurs Clés. Dans l'exemple ci-dessus, la vitesse affichée est de 20,7 km/h ; il y a donc cinq segments d'éclairés en jaune sur dix puisque, pour la vitesse, la graduation se fait de 0 à 50 km/h ou mph.

REMARQUE : L'écran ci-dessus contient des données simulées afin de servir d'exemple ; et il part de l'hypothèse que le choix des unités dans le mode de Paramétrage a été réglé sur

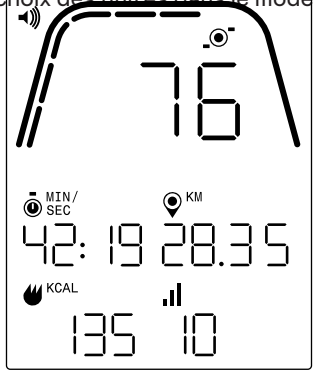

le système Métrique et que l'objectif de distance est donc exprimé en kilomètres (KM). Si le choix des unités avait été réglé sur le système Impérial, c'est MILES qui s'afficherait. En outre, l'écran ci-dessus part de l'hypothèse que le choix de l'unité d'Énergie dans le mode de Paramétrage a été réglé sur les kilocalories (KCAL). Si le choix de l'unité avait été réglé sur les kilojoules, c'est KJ qui s'afficherait. L'écran ci-dessus montre que l'unité sélectionnée dans la zone des Indicateurs Clés est le nombre de tours par minute RPM. Les pointillés sous la courbe épaisse signalent le pourcentage relatif de la valeur affichée

dans la zone des Indicateurs Clés. Dans l'exemple ci-dessus, le nombre de tours affiché est

de 76 RPM ; il y a donc six segments d'éclairés en jaune sur dix puisque, pour la cadence de pédalage (RPM),la graduation se fait de 0 à 150+.

REMARQUE : L'écran ci-dessus contient des données simulées afin de servir d'exemple ; et il part de l'hypothèse que le choix des unités dans le mode de Paramétrage a été réglé sur

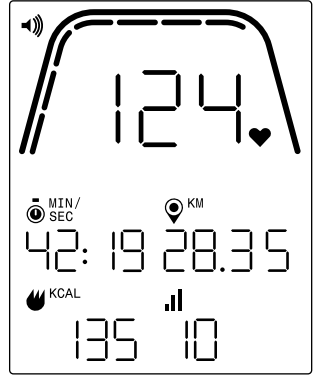

le système Métrique et que l'objectif de distance est donc exprimé en kilomètres (KM). Si le choix des unités avait été réglé sur le système Impérial, c'est MILES qui s'afficherait. En outre, l'écran ci-dessus part de l'hypothèse que le choix de l'unité d'Énergie dans le mode de Paramétrage a été réglé sur les kilocalories (KCAL). Si le choix de l'unité avait été réglé sur les kilojoules, c'est KJ qui s'afficherait. L'écran ci-dessus montre que l'unité sélectionnée dans la zone des Indicateurs Clés est la fréquence cardiaque.

Les pointillés sous la courbe épaisse signalent le pourcentage relatif de la valeur affichée dans la zone des Indicateurs Clés. Dans l'exemple ci-dessus, la fréquence cardiaque affichée est de 124 BPM ; il y a donc sept segments d'éclairés en jaune sur dix puisque, pour les battements par minute, la graduation se fait de 0 à 200 BPM.

### **ÉCRANS DES EXERCICES AVEC INTERVALLES DE TEMPS**

Pour les exercices avec INTERVALLES DE TEMPS, l'écran suivant s'affiche pendant l'exercice.

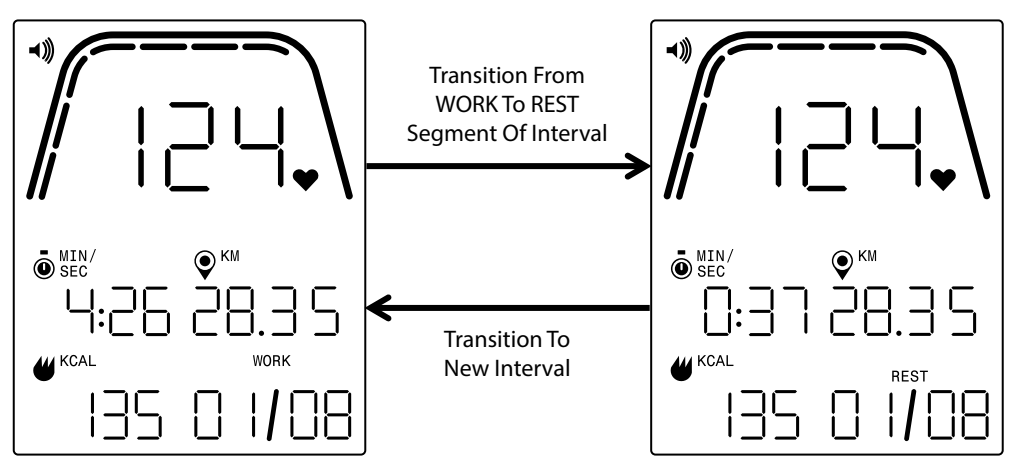

De la même manière qu'avec l'écran d'exercice standard, l'utilisateur a la possibilité de faire défiler l'affichage de la puissance, de la vitesse, de la cadence en RPM et de la fréquence cardiaque dans la zone des Indicateurs Clés. Utiliser le bouton EXERCICES pour sélectionner le type de données à afficher dans la zone des Indicateurs Clés. Dans l'exemple ci-dessus, l'unité affichée dans la zone Indicateurs clés est la fréquence cardiaque.

Les champs qui suivent sont disponibles au cours d'un exercice avec INTERVALLES DE TEMPS :

- Temps Durée restante pour le segment de travail (WORK) ou de repos (REST) en cours, au format MM:SS
- Distance Longueur « parcourue » par l'utilisateur au cours de l'exercice, en kilomètres KM ou en miles MILES
- Énergie Quantité de KCAL/KJ brûlée par l'utilisateur au cours de l'exercice
- RPM Cadence de pédalage exercée à chaque instant par l'utilisateur
- Vitesse Vitesse de « déplacement » de l'utilisateur à chaque instant
- Fréquence cardiaque Rythme cardiaque de l'utilisateur à chaque instant, selon la sangle de mesure cardiaque HR sans fil
- Travail (WORK, X/Y) Durée restante pour le segment de travail (WORK) affiché, au format MM:SS ; la valeur de départ pour le travail a été fixée lors du paramétrage du programme ; la valeur X correspond au numéro de segment en cours et la valeur Y correspond au nombre total de segments devant être réalisés pendant l'exercice en cours et qui a été défini dans le paramétrage du programme ; l'exemple ci-dessus à gauche affiche « WORK (01/08) », ce qui signifie que le premier segment est en cours et que l'exercice en comporte 8 au total ; le segment de travail WORK sera suivi par un segment de repos REST (écran présenté ci-dessus à droite).

- Repos (REST X/Y) Durée restante pour le segment de repos (REST) affiché, au format MM:SS ; la valeur de départ pour le repos a été fixée lors du paramétrage du programme ; la valeur X correspond au numéro de segment en cours et la valeur Y correspond au nombre total de segments devant être réalisés pendant l'exercice en cours et qui a été défini dans le paramétrage du programme ; le segment de repos REST suit le segment de travail WORK : la valeur X s'incrémente au passage au segment suivant une fois que le segment de repos REST en cours est achevé.
- Niveau Le niveau actuel de résistance paramétré est affiché dans la même zone de l'écran LCD que les informations concernant les intervalles de travail et de repos (WORK et REST). Le niveau s'affiche durant les 3 premières secondes de l'exercice, puis à chaque fois que le niveau est modifié par l'utilisateur au cours de l'exercice. À chaque apparition, le niveau reste affiché seulement pendant 3 secondes. Il faut toutefois noter que le niveau de résistance est déterminé en fonction de la position en cours du frein magnétique.

#### **ÉCRANS DES EXERCICES AVEC INTERVALLES DE DISTANCE**

Pour les exercices avec INTERVALLES DE DISTANCE, l'écran suivant s'affiche pendant l'exercice.

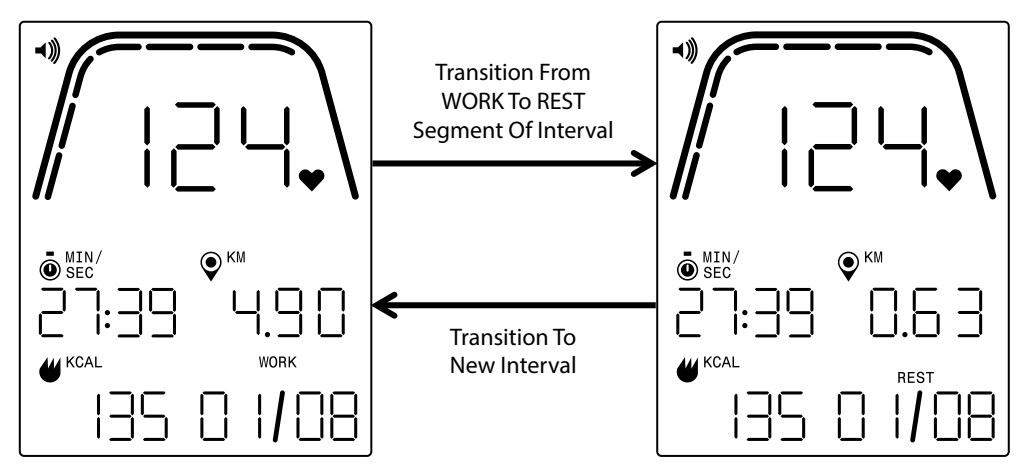

De la même manière qu'avec l'écran d'exercice standard, l'utilisateur a la possibilité de faire défiler l'affichage de la puissance, de la vitesse, de la cadence en RPM et de la fréquence cardiaque dans la zone des Indicateurs Clés. Utiliser le bouton EXERCICES pour sélectionner le type de données à afficher dans la zone des Indicateurs Clés. Dans l'exemple ci-dessus, l'unité affichée dans la zone Indicateurs clés est la fréquence cardiaque.

Les champs qui suivent sont disponibles :

- Temps Durée écoulée pendant l'exercice, au format MM:SS
- Distance Longueur restante pour le segment concerné, de travail ou de repos (WORK ou REST), dans l'exercice en cours, en kilomètres ou en miles
- Énergie Quantité de KCAL/KJ brûlée par l'utilisateur au cours de l'exercice
- RPM Cadence de pédalage exercée à chaque instant par l'utilisateur
- Vitesse Vitesse de « déplacement » de l'utilisateur à chaque instant
- Fréquence cardiaque Rythme cardiaque de l'utilisateur à chaque instant, selon la sangle de mesure cardiaque HR sans fil
- Travail (WORK X/Y) La valeur de départ pour le travail a été fixée lors du paramétrage du programme ; la valeur X correspond au numéro de segment en cours et la valeur Y correspond au nombre total de segments devant être réalisés pendant l'exercice en cours et qui a été défini dans le paramétrage du programme ; l'exemple ci-dessus à gauche affiche « WORK (01/08) », ce qui signifie que le premier segment est en cours et que l'exercice en comporte 8 au total ; le segment de travail WORK sera suivi par un segment de repos REST (écran présenté ci-dessus à droite)
- Repos (REST X/Y) La valeur de départ pour le repos REST a été fixée lors du paramétrage du programme ; la valeur X correspond au numéro de segment en cours et la valeur Y correspond au nombre total de segments devant être réalisés pendant l'exercice en cours et qui a été défini dans le paramétrage du programme ; le segment de repos REST suit le segment de travail WORK : la valeur X s'incrémente au passage au segment suivant une fois que le segment de repos REST en cours s'est achevé
- Niveau Le niveau actuel de résistance paramétré est affiché dans la même zone de l'écran LCD que les informations concernant les intervalles de travail et de repos (WORK et REST). Le niveau s'affiche durant les 3 premières secondes de l'exercice, puis à chaque fois que le niveau est modifié par l'utilisateur au cours de l'exercice. À chaque apparition, le niveau reste affiché seulement pendant 3 secondes. Il faut toutefois noter que le niveau de résistance est déterminé en fonction de la position en cours du frein magnétique.

# MODE PAUSE/SYNTHÈSE

### **ARRÊT DE L'EXERCICE PAR L'UTILISATEUR**

Si l'utilisateur arrête de pédaler (et donc, que le RPM est inférieur à 25 depuis au moins 4 secondes) au cours d'un exercice, le système passe en MODE PAUSE/SYNTHÈSE, le temps écoulé ne s'incrémente plus, la distance et l'énergie ne sont plus comptabilisées et le système commence à afficher les valeurs moyennes de RPM, de vitesse, de puissance, de fréquence cardiaque et de niveau de résistance, comme montré sur le croquis de défilement des écrans ci-dessous. Une fois ce mode lancé, une minuterie commence à décompter 36 secondes au bout desquelles le système repasse en MODE VEILLE. Pour connaître le comportement du système en MODE VEILLE, consultez le chapitre correspondant à ce mode.

Si l'utilisateur recommence à pédaler avant que la minuterie n'ait fini son décompte, le système repasse en MODE PROGRAMME et l'exercice se poursuit à partir du moment où l'utilisateur avait arrêté. On présuppose qu'une accélération de la roue d'inertie (c'est-à-dire une augmentation du RPM) correspond à une reprise de l'exercice par l'utilisateur.

Afin d'arrêter ce MODE PAUSE/SYNTHÈSE avant que la minuterie n'arrive en fin de décompte, l'utilisateur doit appuyer sur le bouton MOINS ce qui permet de passer directement en MODE VEILLE.

### **OBJECTF DE L'EXERCICE ATTEINT**

Si l'utilisateur atteint l'objectif choisi pour l'exercice, le système passe en MODE PAUSE/ SYNTHÈSE, le temps écoulé ne s'incrémente plus, la distance et l'énergie ne sont plus comptabilisées, et le système commence à afficher les valeurs moyennes de RPM, de vitesse, de puissance, de fréquence cardiaque et de niveau de résistance, comme montré sur le croquis de défilement des écrans ci-dessous. Une fois ce mode lancé, une minuterie commence à décompter 36 secondes au bout desquelles le système repasse en MODE VEILLE. Pour connaître le comportement du système en MODE VEILLE, consultez le chapitre correspondant à ce mode. Afin d'arrêter ce MODE PAUSE/SYNTHÈSE avant que la minuterie n'arrive en fin de décompte, l'utilisateur doit appuyer sur le bouton MOINS ce qui permet de passer directement en MODE VEILLE.

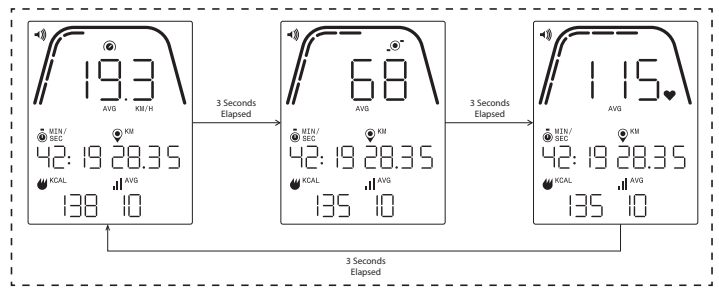

### **ÉCRANS DU MODE PAUSE/SYNTHÈSE**

Un exemple des écrans affichés en MODE PAUSE/SYNTHÈSE est présenté ci-dessus. Veuillez noter que les valeurs affichées pour la puissance, la vitesse, le RPM, la fréquence cardiaque et le niveau sont des valeurs moyennes (average=AVG) pour l'exercice, et les segments de valeur moyenne AVG sont éclairés pour chaque champ de données. Les valeurs de temps, de distance et d'énergie (soit, en KCAL/KJ) sont la somme de toutes les valeurs cumulées pendant l'exercice pour chaque élément de données.

FRANÇAIS **67** Time, Distance, and Energy (i.e. KCAL/KJ) are the total accumulated values for the workout for each data element.

# MODE CONNECTIVITÉ

### **GÉNÉRALITÉS**

La présente console peut se connecter aux sangles de mesure cardiaque des deux types ANT+ et BLE. En outre, elle peut se connecter via BLE à des applis de smartphone ou de tablette. La console peut également se connecter simultanément à une sangle de mesure cardiaque (ANT+ ou BLE) et à une appli de smartphone.

### **CONNEXION VIA BLUETOOTH LE (FTMS) À DES APPLIS DE SMARTPHONE OU DE TABLETTE**

Appuyer sur le bouton CONNEXION pour lancer la procédure d'appairage Bluetooth. Durant le processus de connexion, il est nécessaire de pédaler lentement, sans s'arrêter, sinon l'écran s'éteint au bout de 60 secondes et la connexion est interrompue.

L'icône du Bluetooth en haut à droite de l'écran commence à clignoter à une fréquence de 1 Hz afin d'indiquer que le Bluetooth communique par radio et recherche une appli d'appareil mobile disponible pour s'appairer.

Pendant que la console est en communication, un utilisateur peut se connecter à une appli compatible (par ex. Kinomap, Zwift, GymTrakr, etc.) via son smartphone ou sa tablette. Consultez la documentation sur les applis en ce qui concerne la connexion aux équipements de fitness compatibles FTMS. Lorsque la console a réussi son appairage avec une appli de smartphone ou de tablette, la communication par Bluetooth s'arrête, la console revient à un fonctionnement normal et l'icône Bluetooth reste allumée mais ne clignote plus. Pendant l'exercice, la console transmet les données d'exercice de l'utilisateur à l'appli connectée.

Pendant la communication, la console génère automatiquement un code aléatoire à 4 chiffres qui servira d'identifiant unique pour cette console-ci la première fois que le bouton CONNEXI-ON sera pressé et le libellé de communication sera « Kettler #### », dans lequel « #### » est l'identifiant aléatoire à 4 chiffres. Ce même identifiant aléatoire à 4 chiffres s'affiche pendant 5 secondes dans la fenêtre de Temps. Notez que ce libellé de communication n'est pas visible dans toutes les applis. La période de communication dure ~10 secondes

### **CONNEXION À UNE SANGLE DE MESURE CARDIAQUE (HR) BLE**

Si après avoir appuyé sur le bouton CONNEXION, 10 secondes se sont écoulées sans connexion à une appli de smartphone, la console recherche alors une sangle HR BLE et se connecte. Lorsqu'elle se connecte à une sangle HR BLE, « BLE » apparaît dans la fenêtre de fréquence cardiaque HR et la console est connectée à la sangle de mesure cardiaque. Une fois la connexion établie avec la sangle HR BLE, la valeur de fréquence cardiaque détectée s'affiche dans la fenêtre HR et l'icône du cœur se met à clignoter sur le même rythme que la fréquence cardiaque mesurée.

Une fois la connexion établie avec une sangle HR BT, la console peut également se connecter simultanément à une appli de smartphone. Il se déroule alors les mêmes processus que décrits ci-dessus. Notez que si vous souhaitez connecter les deux en simultané, il faut d'abord établir la connexion avec une sangle de mesure cardiaque avant de faire la connexion avec le smartphone.

#### **CONNEXION À UNE SANGLE DE MESURE CARDIAQUE (HR) ANT+**

Afin d'établir une connexion à une sangle HR ANT+, il ne doit y avoir aucune connexion active vers la console. Pour connecter la console à une sangle thoracique de mesure cardiaque compatible ANT+, appuyez sur le bouton CONNEXION et gardez-le enfoncé pendant 5 secondes. Lorsque la console se connecte à une sangle HR ANT+, « Ant » s'affiche dans la fenêtre de fréquence cardiaque HR et la console se connecte à la sangle de mesure cardiaque. Une fois la connexion établie avec la sangle HR ANT+, la valeur de fréquence cardiaque détectée s'affiche dans la fenêtre HR et l'icône du cœur se met à clignoter sur le même rythme que la fréquence cardiaque mesurée.

Si une connexion est établie avec une sangle HR ANT+, la console peut également se connecter simultanément à une appli de smartphone via BLE. Il se déroule alors les mêmes processus que décrits ci-dessus. Notez que si l'utilisateur souhaite connecter les deux en simultané, il doit d'abord établir la connexion avec une sangle de mesure cardiaque avant de faire la connexion avec le smartphone.

#### **RÉINITIALISATION DE LA CONNEXION**

Si vous avez un problème pour vous connecter avec un appareil donné, vous pouvez essayer de réinitialiser la console. Le reset de la console entraîne aussi la réinitialisation du statut des connexions à des périphériques.

La console peut être réinitialisée en MODE VEILLE. En MODE VEILLE, maintenez enfoncé le bouton MOINS pendant 5 secondes. La console s'éteint. Pour la rallumer, commencez à pédaler. Si vous êtes en train de pédaler pendant la réinitialisation, la console s'éteindra puis se rallumera, mais les statuts de connexion seront effacés. Notez qu'il peut être nécessaire de fermer et de rouvrir les applis de smartphone ou de tablette que vous souhaitez connecter afin d'être sûr que le statut de connexion de l'appli a bien été aussi réinitialisé.

# MODE PARAMÉTRAGE

### **ÉCRAN PARAMÉTRAGE**

Pour vous mettre en MODE CONFIGURATION, appuyez sur START, PLUS et MOINS simultanément.

Le graphique ci-dessous présente les écrans de PARAMÉTRAGE :

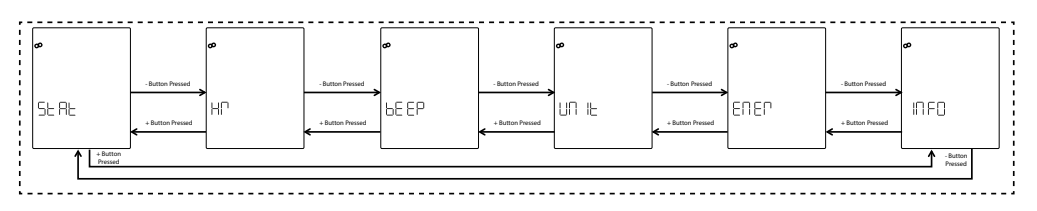

Il y a six options disponibles sur ces écrans :

• STAT – Passe en revue la durée totale cumulée, la distance totale cumulée et la version du firmware (micrologiciel)

- HR Test du système de mesure cardiaque (HR)
- BEEP Règle le volume du signal sonore (beeper)
- UNIT Commute entre les unités des systèmes Métrique et Impérial
- ENER Commute entre les kilocalories KCAL et les kilojoules KJ
- INFO Fixe la valeur de poids utilisée pour calculer les calories

Le premier écran à apparaître est celui des statistiques (STAT). Afin de sélectionner parmi les paramètres disponibles, l'utilisateur appuie sur les boutons MOINS ou PLUS afin de naviguer vers le choix précédent ou suivant.

En appuyant sur le bouton START/VALIDATION, l'utilisateur confirme le choix du paramètre et le système passe à l'écran de paramétrage correspondant.

Pour sortir des écrans de PARAMÉTRAGE et retourner à l'écran de VEILLE, l'utilisateur doit appuyer sur le bouton EXERCICES.

### **ÉCRAN STATISTIQUES**

Le graphique ci-dessous présente l'écran des statistiques STAT :

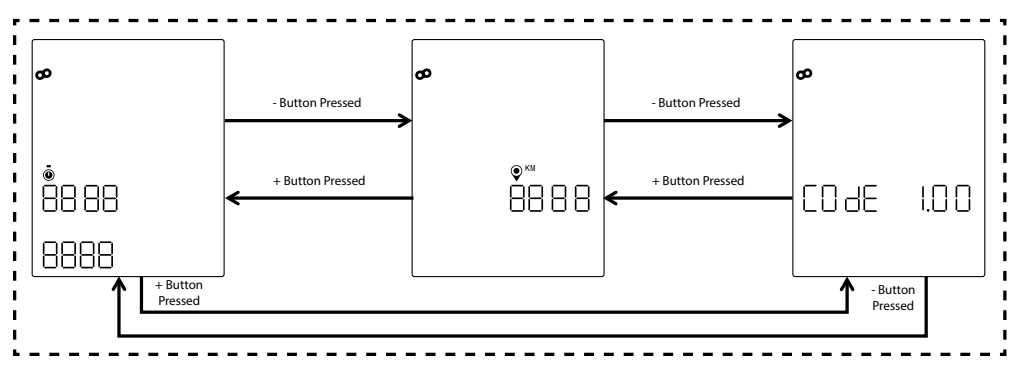

Il y a trois statistiques différentes disponibles sur ces écrans :

- Temps Total C'est la durée totale cumulée de tous les exercices réalisés sur cette machine, exprimée en heures, minutes et secondes ; la valeur affichée en haut correspond aux heures de 0 à 9999, la valeur en bas à gauche correspond aux minutes de 0 à 59, et la valeur en bas à droite correspond aux secondes de 0 à 59
- Total Distance C'est la distance totale en kilomètres (KM) de tous les exercices réalisés sur cette machine ; l'utilisateur peut commuter la valeur en miles (MILES) s'il passe des unités Métriques aux unités Impériales dans le MODE PARAMÉTRAGE
- Code (c'est-à-dire, la version du firmware) Il s'agit de la version en cours du firmware qui tourne actuellement sur la console
- Pour sortir de l'un des écrans de STAT et retourner aux écrans de PARAMÉTRAGE, l'utilisateur doit appuyer sur le bouton EXERCICES.

### **ÉCRAN DU TEST DE FRÉQUENCE CARDIAQUE HR**

Le graphique ci-dessous présente l'écran du TEST HR :

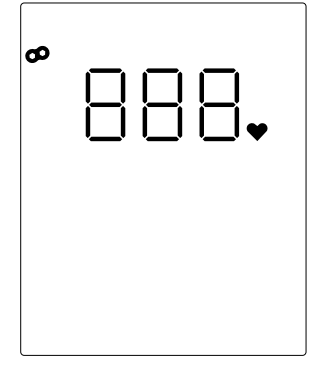

Le TEST HR est utilisé pour vérifier la fonctionnalité d'une sangle de mesure cardiaque. La méthode pour connecter la console à une sangle thoracique de mesure cardiaque, par Bluetooth LE ou ANT+, est expliquée plus haut dans le chapitre MODE CONNECTIVITÉ.

Le chiffre 888 est une valeur fictive pour indiquer l'endroit où s'affiche la valeur de fréquence cardiaque réellement mesurée par la sangle thoracique de mesure cardiaque.

FRANÇAIS **71** Pour sortir de l'écran de TEST HR et retourner à l'écran de PARAMÉTRAGE, l'utilisateur doit appuyer sur le bouton EXERCICES.

### **ÉCRANS DE VOLUME**

Le graphique ci-dessous présente les écrans du VOLUME :

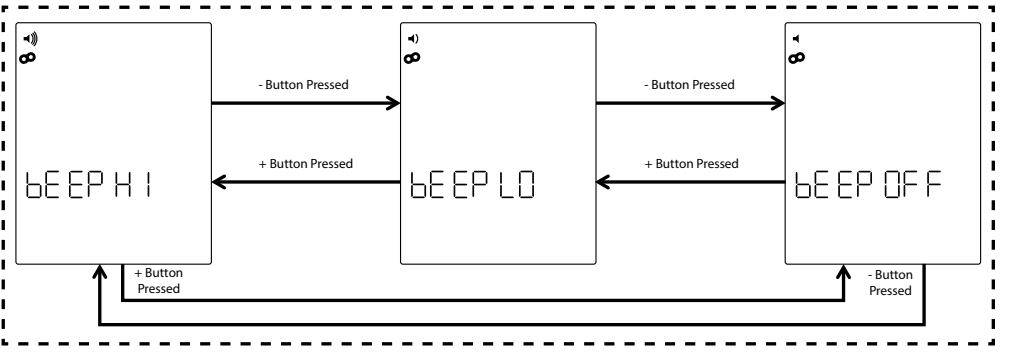

La console est équipée d'un avertisseur sonore qui sert à émettre des sons lorsque des boutons sont pressés et pour indiquer différents évènements dans le système. Le volume de ce 'beeper' est réglable afin que l'utilisateur puisse définir s'il souhaite un son puissant ou léger. Pour ajuster le volume sonore, utilisez les boutons PLUS et MOINS. Il y a trois choix disponibles sur ces écrans : Fort (high=HI) qui est le plein volume, bas (low=LO) qui est le volume réduit de moitié, et OFF qui correspond au son coupé. Aussi, à chaque fois que les boutons PLUS ou MOINS sont actionnés, le son est émis à un niveau sonore correspondant au volume actuellement sélectionné. La sélection du volume peut être sauvegardée en appuyant sur le bouton START/VALIDATION. En appuyant sur ce bouton, le système revient aux écrans de PARAMÉTRAGE. Le niveau sonore par défaut est FORT (HI).

Pour sortir des écrans de VOLUME et revenir à la dernière valeur de volume sauvegardée, appuyez sur le bouton EXERCICES. En appuyant sur ce bouton, le système revient aux écrans de PARAMÉTRAGE.

### **ÉCRANS DES UNITÉS**

Le graphique ci-dessous présente les écrans des UNITÉS :

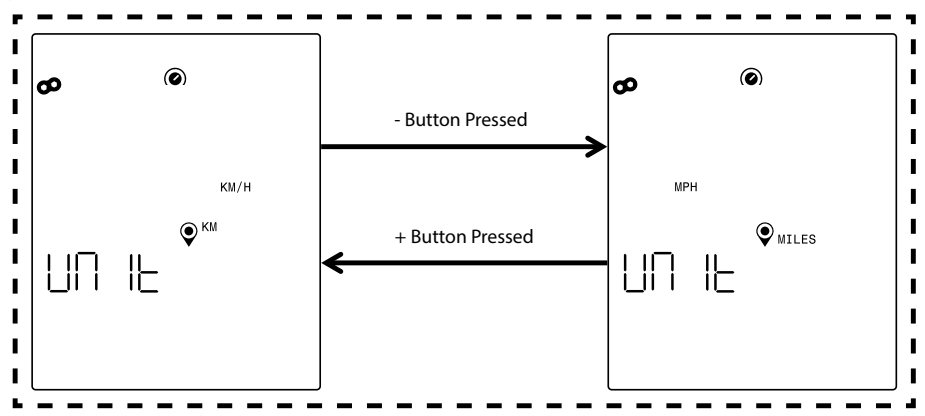

ls permettent de commuter entre système Métrique et système Impérial. Utilisez les boutons PLUS ou MOINS pour sélectionner l'option voulue. Pour sauvegarder votre choix d'unités, appuyez sur le bouton START/VALIDATION. En appuyant sur ce bouton, le système revient aux écrans de PARAMÉTRAGE. Le réglage des unités par défaut est le système Métrique.

Pour sortir des écrans d'UNITÉS et revenir au dernier choix d'unités sauvegardé, appuyez sur le bouton EXERCICES. En appuyant sur ce bouton, le système revient aux écrans de PARAMÉ-TRAGE. **72** FRANÇAIS
## **ÉCRAN INFO**

Le graphique ci-dessous présente l'écran INFO : Le graphique ci-dessous présente l'écran INFO :

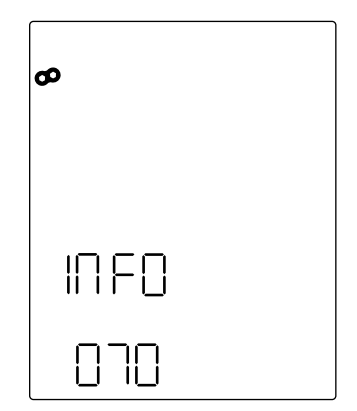

L'écran ci-dessus permet d'indiquer le poids en kilogrammes qui sera utilisé pour calculer le brûlage de calories pendant un exercice donné. Pour ajuster la valeur de poids, utilisez les boutons PLUS et MOINS. La valeur de poids par défaut est de 70 kilogrammes. Une fois que vous avez saisi votre poids, pour sauvegarder la valeur, appuyez sur le bouton START/VALI-DATION. En appuyant sur ce bouton, le système revient aux écrans de PARAMÉTRAGE.

Pour sortir de l'écran INFO et revenir à la dernière valeur de poids sauvegardée, appuyez sur le bouton EXERCICES. En appuyant sur ce bouton, le système revient aux écrans de PARAMÉTRAGE.

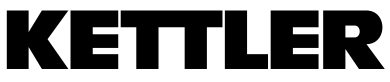

TRISPORT AG BOESCH 67 CH-6331 HUENENBERG SWITZERLAND www.kettlersport.com

@ kettlersportofficial f

**@** @ kettlersportofficial